#### Drive for better vision

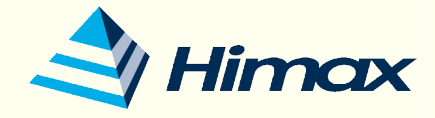

# WE-I Plus Basic Tutorial

May, 2022

Himax Technologies, Inc. 奇景光電股份有限公司

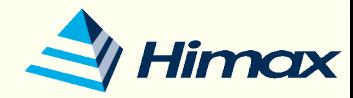

#### **Outline**

- WE-I Plus Turnkey Solutions
- WE-I Plus AI Processor Block Diagram
- Hardware Interface
- Built with example
- Deploy to WE-I
- SDK API
- Hand-on example
- Q&A
- Appendix

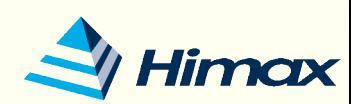

## WE-I Plus Turnkey Solutions

- HIMAX website:
	- [https://www.himax.com.tw/zh/products/intelligent-sensing/always-on](https://www.himax.com.tw/zh/products/intelligent-sensing/always-on-smart-sensing/application-solutions/)[smart-sensing/application-solutions/](https://www.himax.com.tw/zh/products/intelligent-sensing/always-on-smart-sensing/application-solutions/)
- Automatic Meter Reading
- People Counter
- Smart Tripod Head
- Smart Door bell
- Battery Camera
- Dashcam Parking mode

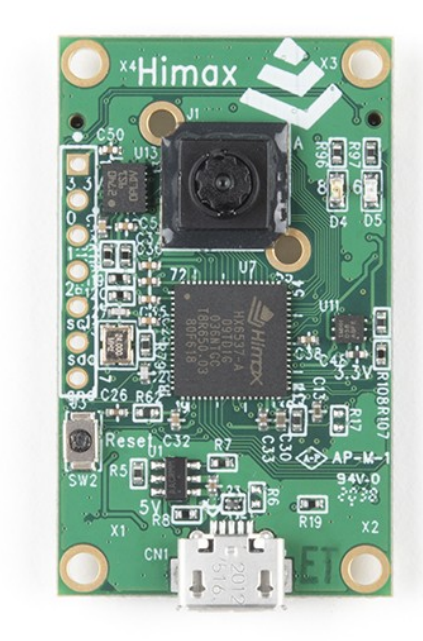

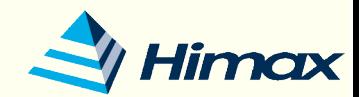

### WE-I Plus - Ultra low power tiny ML inference

#### Power measurement use case – 1FPS TFLM "Person detection"

- "Person detection" NN model
- Image size: 96x96
- Weight size:250KB
- OPs/Inference: 60M
- Use case scenario
	- 1FPS, periodic wakeup
- Measured WE-I average power
	- 2.2mW (on-board DCDC)
	- 3.7mW (internal LDO)

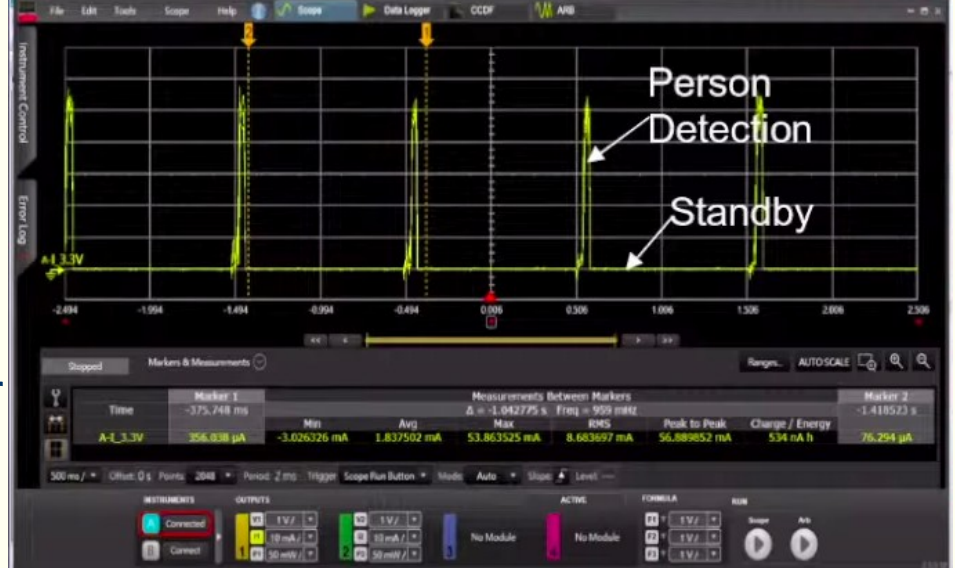

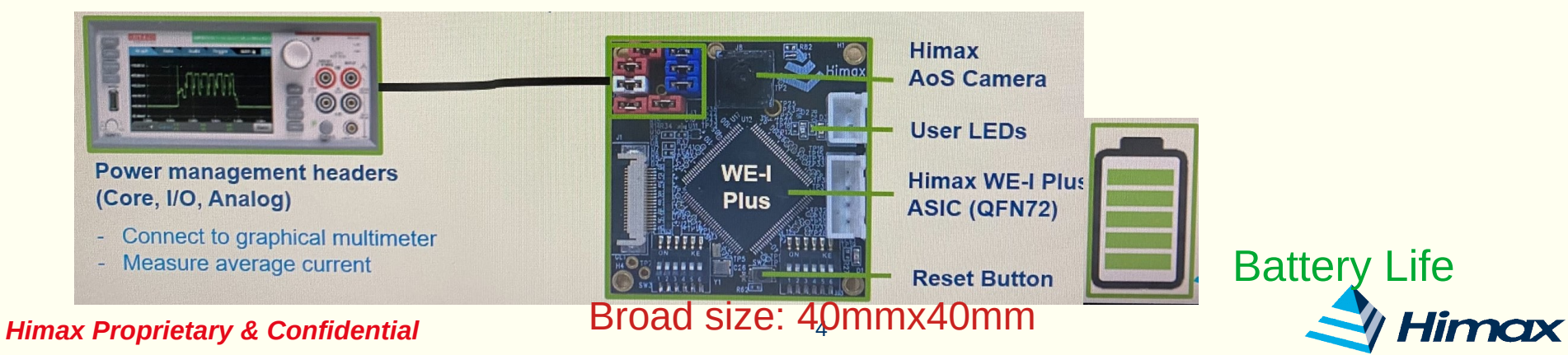

#### Drive for better vision

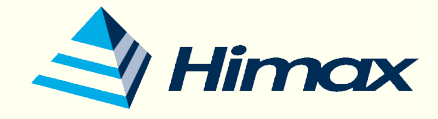

# Hardware Interface

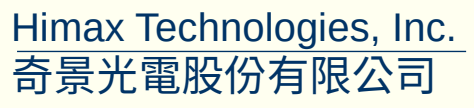

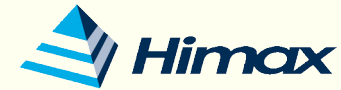

### Hardware Interface

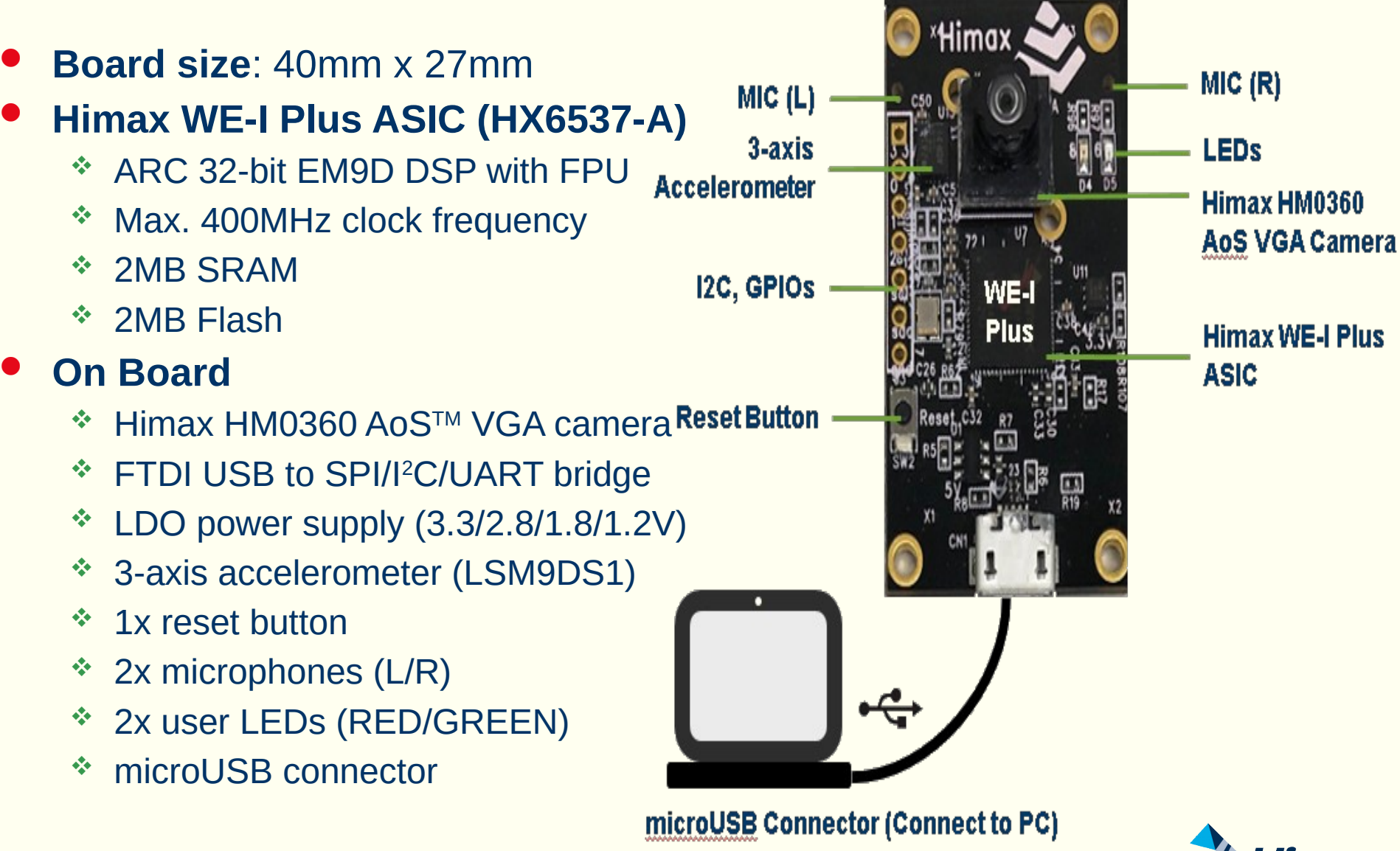

#### Hardware Interface

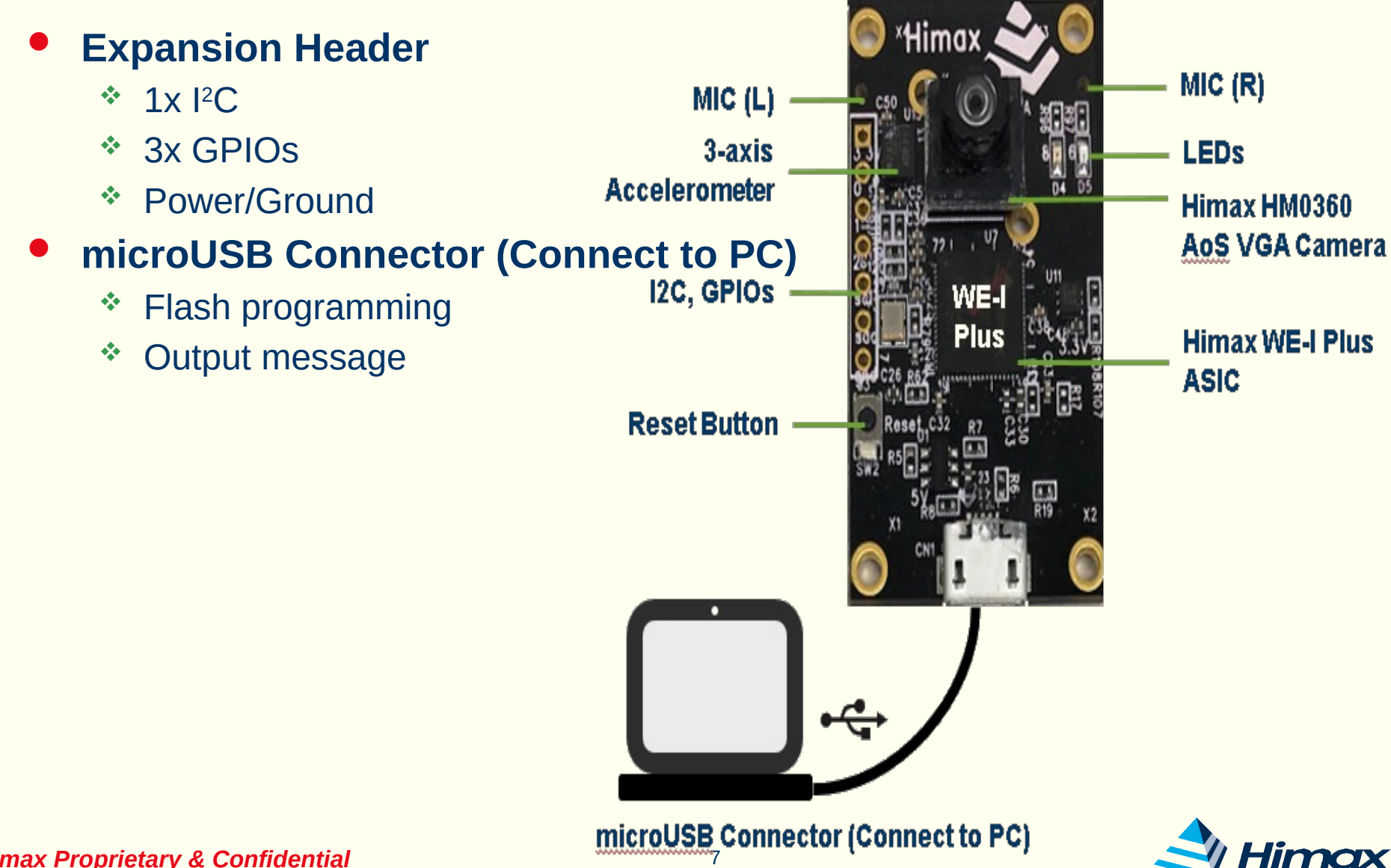

#### Hardware Interface

- 1. CPU HX6537-A
- 2. HM0360 AoSTM VGA camera
	- Active Pixel Array: 640 x 480
	- Frame Rate: 60FPS
- 3. Reset Button
- 4. LSM9DS1 IMU sensor
	- 3 acceleration:  $\pm 2 / \pm 4 / \pm 8 / \pm 16$  g
- 5. Green and Red LED
- 6. Expansion Header
	- Pin1: 3V3
	- Pin2: GPIO0
	- Pin3: GPIO1
	- Pin4: GPIO2
	- Pin5: I2C\_M1\_SCL
	- Pin6: I2C\_M1\_SDA
	- Pin7: GND
- 7. Microphones (L/R) at back side

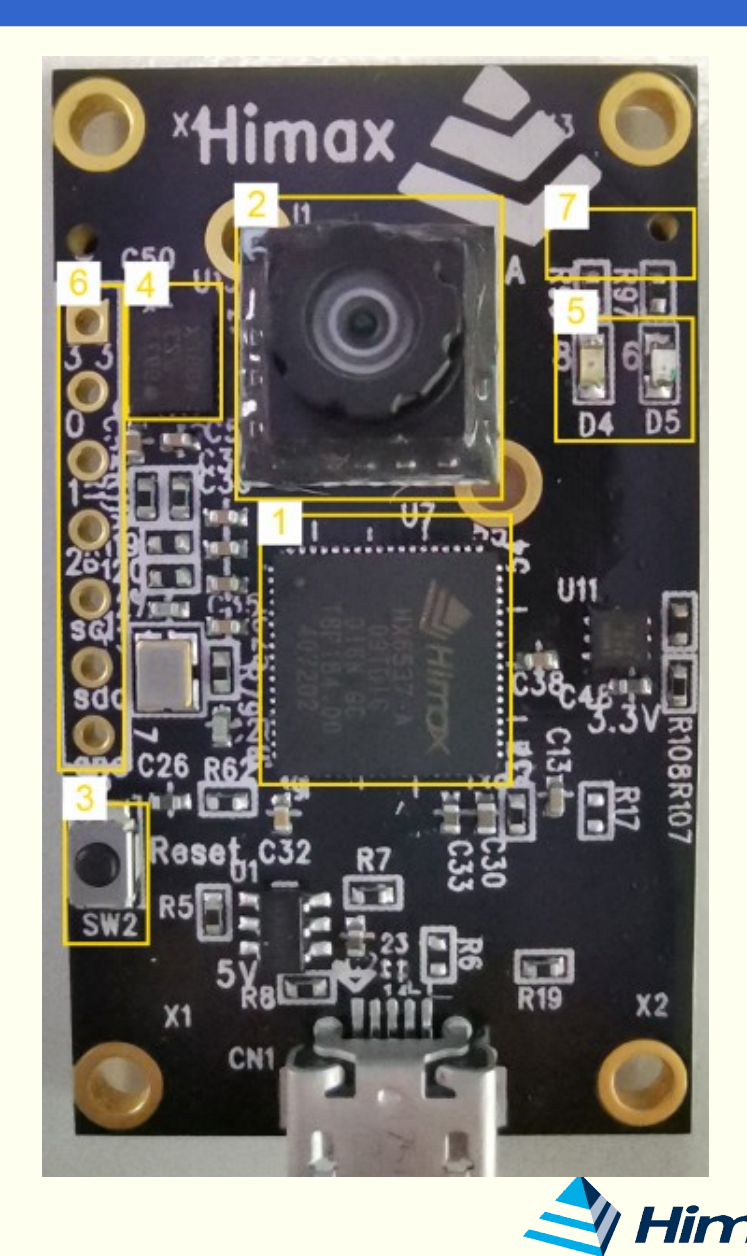

#### Drive for better vision

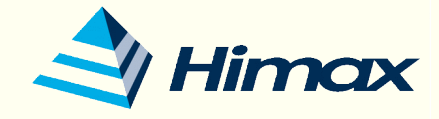

# Built with example

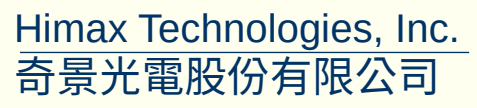

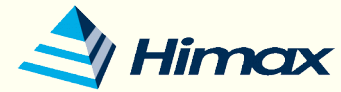

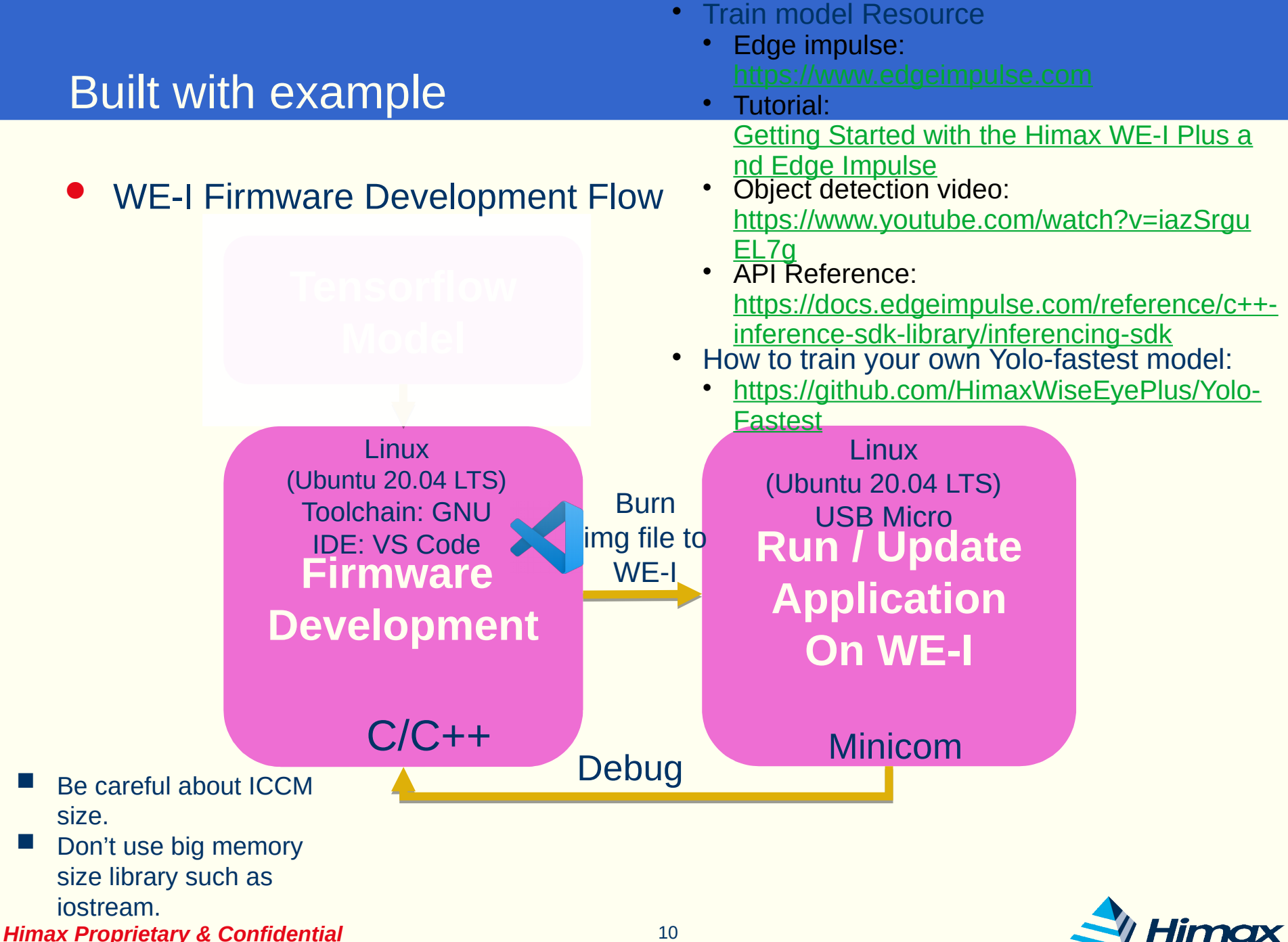

WE-I Firmware Development Flow – Linux environment

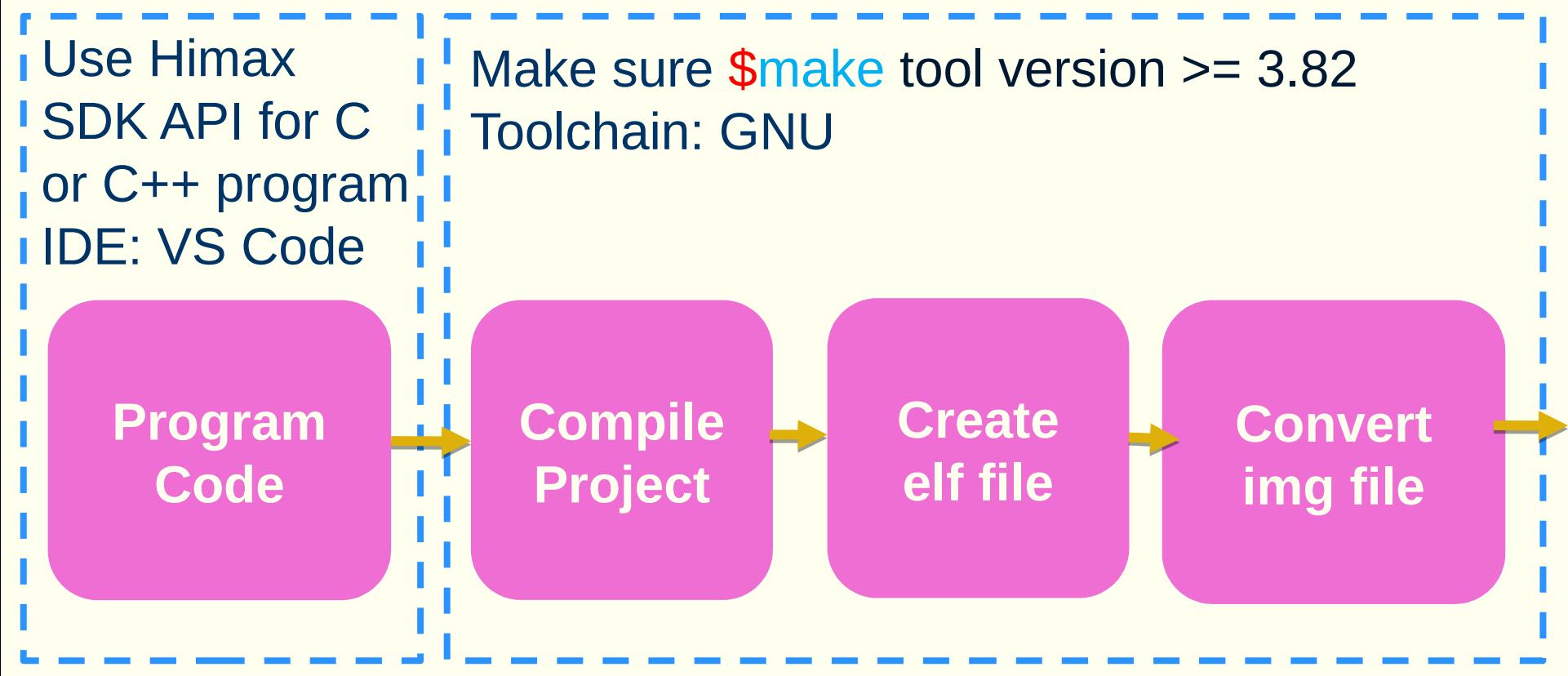

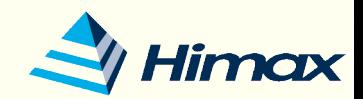

# Build with example – Himax Resource

- Train model Resource
	- \* Edge impulse: [https://www.edgeimpulse.com](https://www.edgeimpulse.com/)
	- Tutorial: [Getting Started with the Himax WE-I Plus and Edge Impulse](https://www.hackster.io/gatoninja236/getting-started-with-the-himax-we-i-plus-and-edge-impulse-def88a)
	- Object detection video:<https://www.youtube.com/watch?v=iazSrguEL7g>
	- **<sup>❖</sup> API Reference:** <https://docs.edgeimpulse.com/reference/c++-inference-sdk-library/inferencing-sdk>
- How to train your own Yolo-fastest model:
	- <https://github.com/HimaxWiseEyePlus/Yolo-Fastest>
- Himax yolo-fastest person detection example:
	- [https://github.com/HimaxWiseEyePlus/WE\\_I\\_Plus\\_User\\_Examples/tree/main/H](https://github.com/HimaxWiseEyePlus/WE_I_Plus_User_Examples/tree/main/HIMAX_Yolo_Fastest_Person_Detection_Example) IMAX Yolo Fastest Person Detection Example
- SDK API 3 examples:
	- [https://github.com/HimaxWiseEyePlus/bsp\\_tflu/tree/master/HIMAX\\_WE1\\_EVB\\_e](https://github.com/HimaxWiseEyePlus/bsp_tflu/tree/master/HIMAX_WE1_EVB_example/scenario_app/workshop_example) [xample/scenario\\_app/workshop\\_example](https://github.com/HimaxWiseEyePlus/bsp_tflu/tree/master/HIMAX_WE1_EVB_example/scenario_app/workshop_example)
- Himax google tflm 4 examples:
	- [https://github.com/HimaxWiseEyePlus/himax\\_tflm](https://github.com/HimaxWiseEyePlus/himax_tflm)
- WE-I Plus Expansion Qwiic sensor (Sparkfun) example:
	- \* [https://github.com/HimaxWiseEyePlus/bsp\\_tflu/tree/master/HIMAX\\_WE1\\_EVB\\_e](https://github.com/HimaxWiseEyePlus/bsp_tflu/tree/master/HIMAX_WE1_EVB_example/scenario_app/co2_person_lora_example) [xample/scenario\\_app/co2\\_person\\_lora\\_example](https://github.com/HimaxWiseEyePlus/bsp_tflu/tree/master/HIMAX_WE1_EVB_example/scenario_app/co2_person_lora_example)

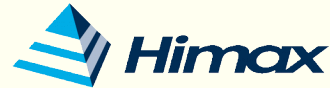

- Download the yolo fastest examples from Himax github.
	- \* \$ git clone [https://github.com/HimaxWiseEyePlus/WE\\_I\\_Plus\\_User\\_Examples](https://github.com/HimaxWiseEyePlus/WE_I_Plus_User_Examples)
- Check 'make' tool version >= 3.82 and install 'curl' command.
	- *❖* **\$** sudo apt update
	- *<b> ≸* sudo apt upgrade
	- $\hat{\text{ } }$  **\$ sudo apt install curl**
- Install the development toolkit:
	- ARC GNU Development Toolkit [https://github.com/foss-for-synopsys-dwc-arc-processors/toolchain/releases/dow](https://github.com/foss-for-synopsys-dwc-arc-processors/toolchain/releases/download/arc-2020.09-release/arc_gnu_2020.09_prebuilt_elf32_le_linux_install.tar.gz) [nload/arc-2020.09-release/arc\\_gnu\\_2020.09\\_prebuilt\\_elf32\\_le\\_linux\\_install.tar.](https://github.com/foss-for-synopsys-dwc-arc-processors/toolchain/releases/download/arc-2020.09-release/arc_gnu_2020.09_prebuilt_elf32_le_linux_install.tar.gz) [gz](https://github.com/foss-for-synopsys-dwc-arc-processors/toolchain/releases/download/arc-2020.09-release/arc_gnu_2020.09_prebuilt_elf32_le_linux_install.tar.gz)
	- After download it, please remember to add it to environment PATH.
		- (export PATH=[location of your ARC\_GNU\_ROOT]/bin:\$PATH)
		- Example:
			- gedit ~/.bashrc
			- export PATH=/home/kris/ARC/MetaWare/arc/bin:\$PATH
			- source ~/.bashrc

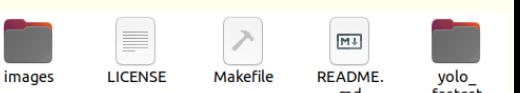

Go under the folder of yolo fastest person detection example

*Himax Proprietary & Confidential* \* \$ cd WE I Plus\_User\_Examples/HIMAX\_Yolo\_Fastest\_Person\_Detection\_Example<br>Proprietary & Confidential

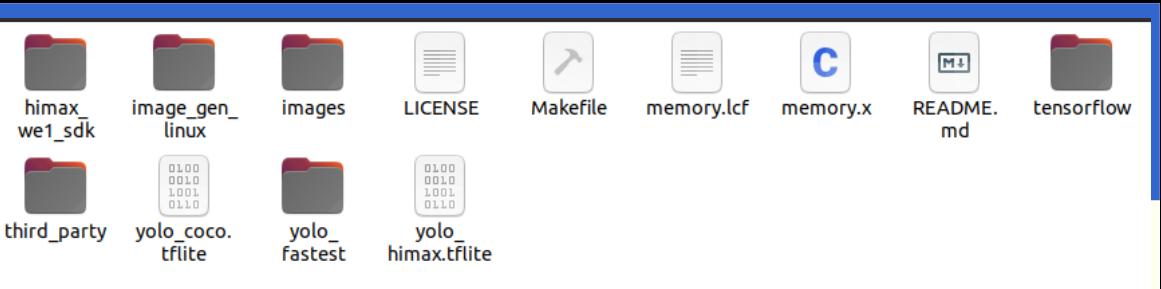

- Download related third party, tflite model and library data (only need to download once)
	- $\div$  \$ make download
- If you are trying to build example with GNU toolkit. please check the ARC TOOLCHAIN defined in Makefile.
	- #ARC\_TOOLCHAIN ?= mwdt
	- ARC\_TOOLCHAIN ?= gnu
- Build the example with
	- Model trained by COCO dataset:

We default use the model, yolo\_coco.tflite, trained by COCO dataset, just key-in following command on the console. Flash image name will be yolo\_coco\*.img.

```
make yolo coco
make flash example=yolo_coco
```
- Model trained by HIMAX dataset:
	- . If you want to build the example with yolo himax, tflite, Just key-in following command on the console. Flash image name will be yolo\_himax\*.img.

make yolo himax make flash example=yolo\_himax

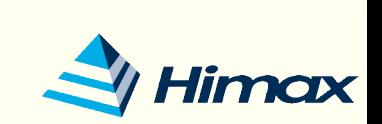

- If you success to built with example, you will get the elf file.
	- $\div$  \$ make yolo coco
	- output: yolo\_coco.elf

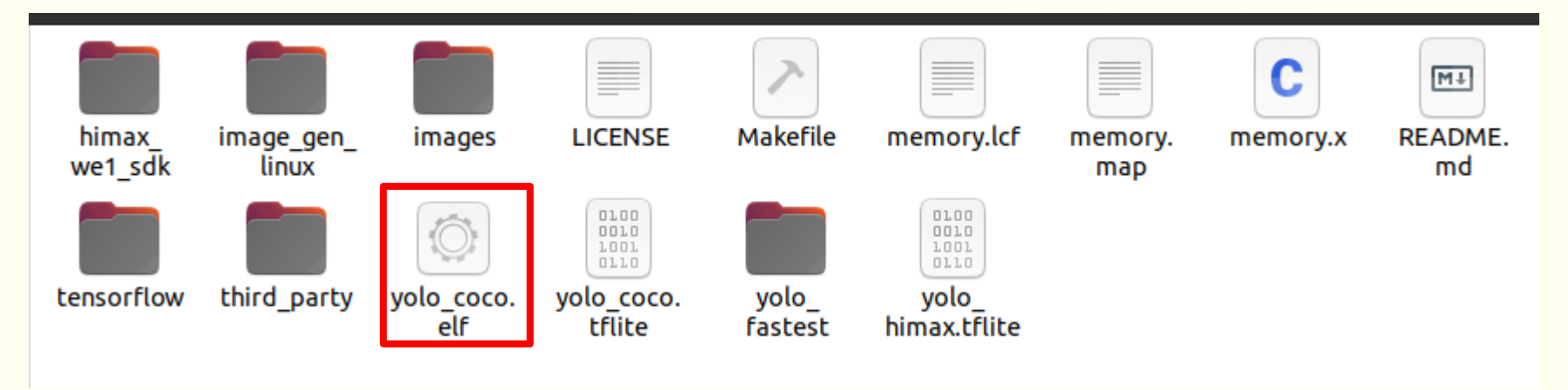

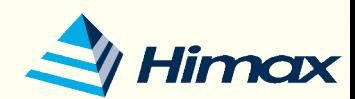

- If you success to generate flash image file, you will get the img file.
	- *<b> \* \$ make flash example=yolo coco*
	- \* output: yolo\_coco\_0.img and yolo\_coco\_1.img

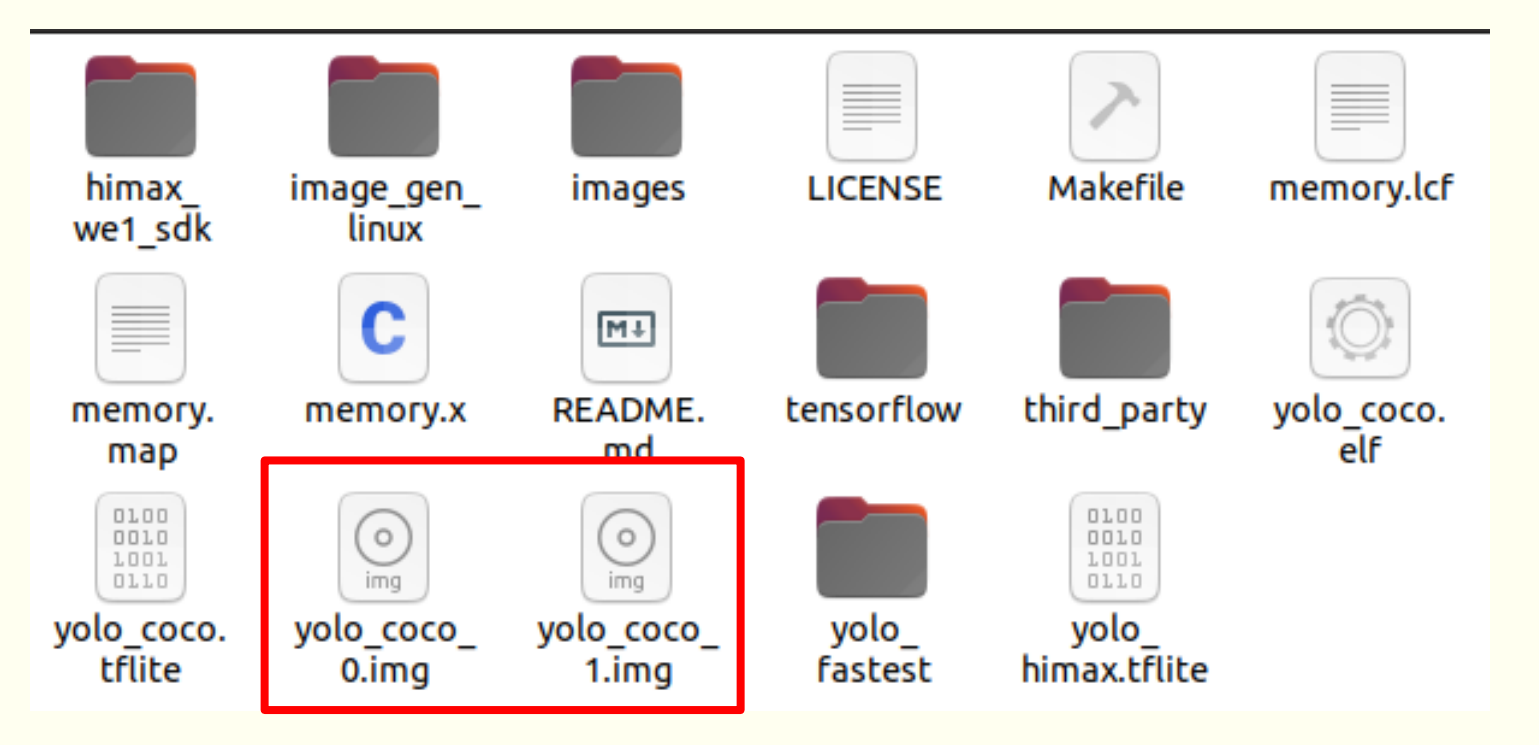

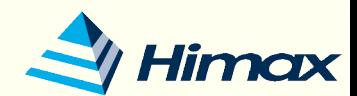

#### Drive for better vision

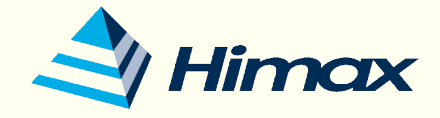

# Deploy to WE-I

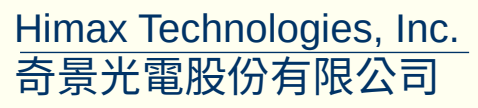

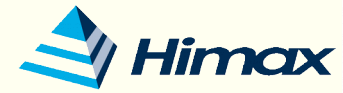

- Install "minicom" which is a serial terminal emulation application for two main purposes for HIMAX WE1 EVB Debug UART port.
	- \$ sudo apt-get install minicom
	- $\cdot$  Print application output.
	- Burn application to flash by using xmodem send application binary.
		- Minicom will extra install "lrzsz" package to support xmodem protocol

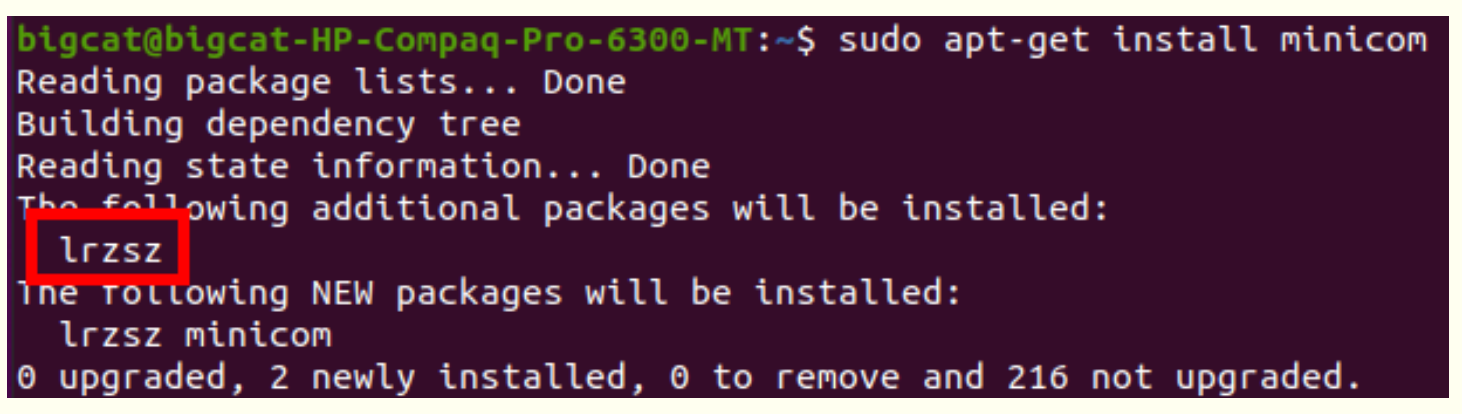

- If you did not have "Irzsz" instruction, please install by following instruction.
	- **5** sudo apt-get install lrzsz (to support xmodem protocol)

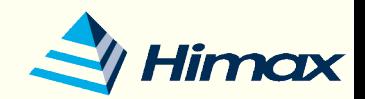

- Following steps are the way that how to update application in the flash.
	- 1) Connect HIMAX WE-I EVB with micro usb cable, check device ID by typing
		- \$ ls /sys/bus/usb-serial/devices/ -ltrah
	- 2) Open "minicom" by typing
		- **S** sudo minicom -s
	- 3) Select "Serial port Setup", make sure "A Serial Device" select correct device and "E - Bps/Par/Bits" set to correct value.

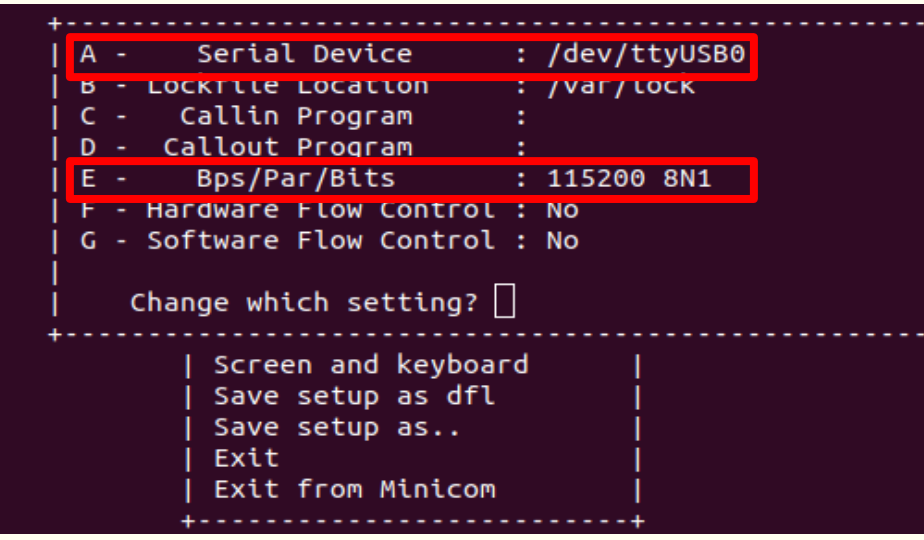

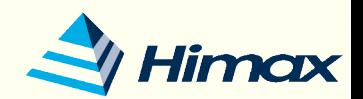

- 4) After finish all setting, press **Esc** button at configuration menu will return to minicom.
- 5) Reset WE-I EVB by press "reset" button, then press any keyboard key (except enter key) in 0.3 sec. boot option will be displayed.

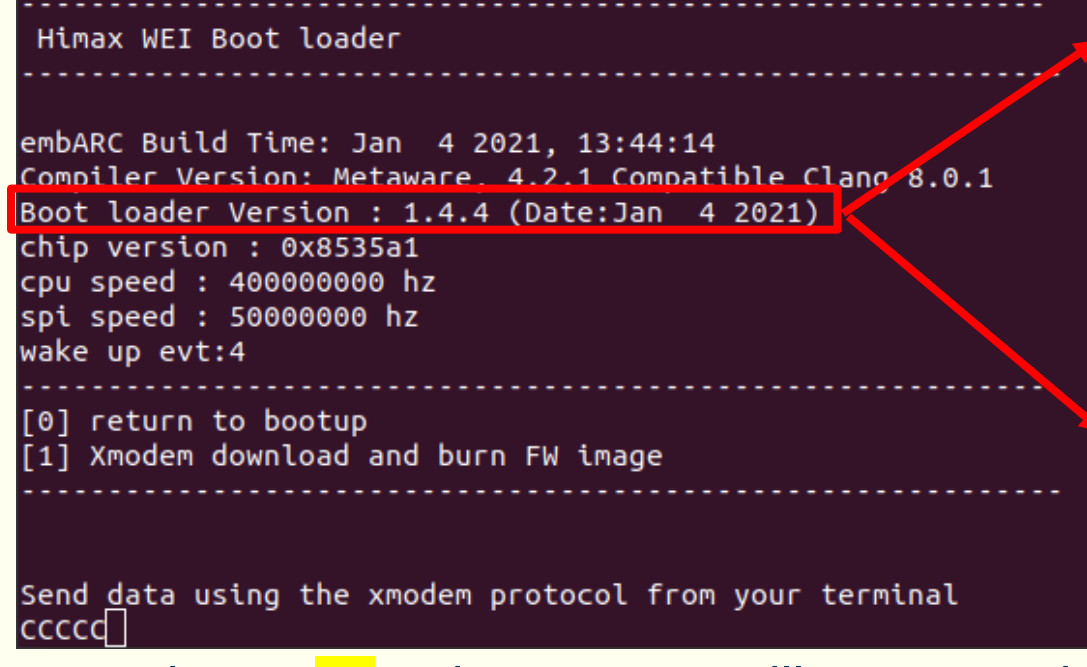

- Please check that your Boot loader version is 1.4.4 or not.
- **If your version is lower** than 1.4.4 will not support multiple images update.
- Please reference **Appendix** to update.

6) Press button 1 and WE1 EVB will enter receiving mode after then. Press Ctrl+A to enter minicom menu.

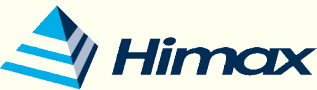

7) Press s button to upload file and select "xmodem".

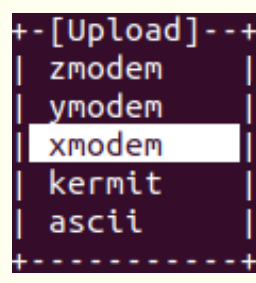

8) Fill target flash image path and image name. Please start from file name with suffix "\_0.img" and then "\_1.img" if multiple images.

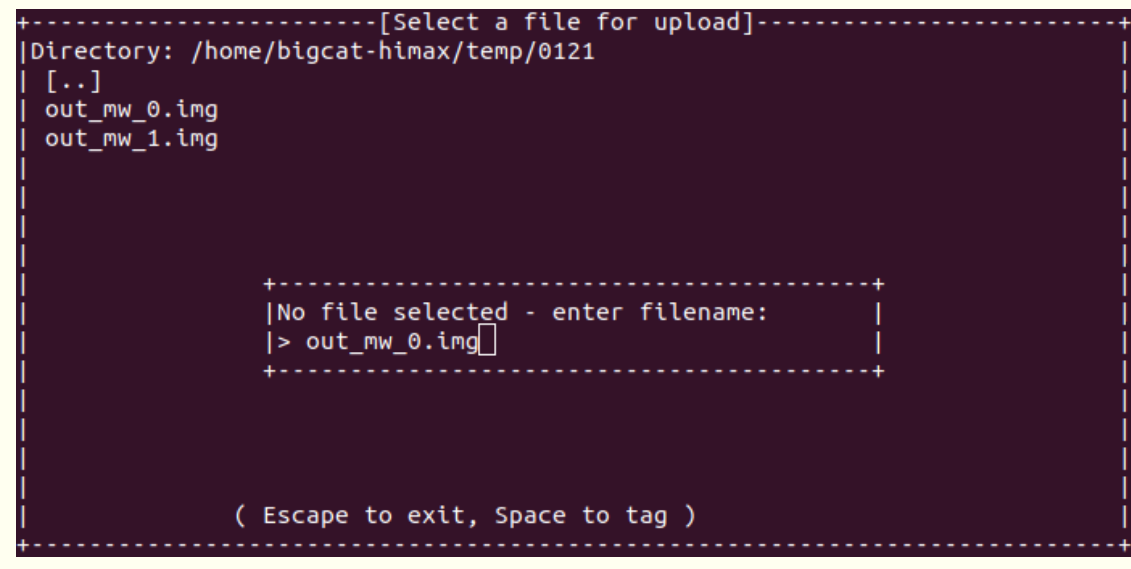

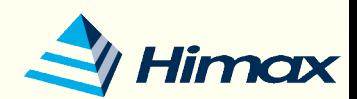

9) Press any key after transfer done.

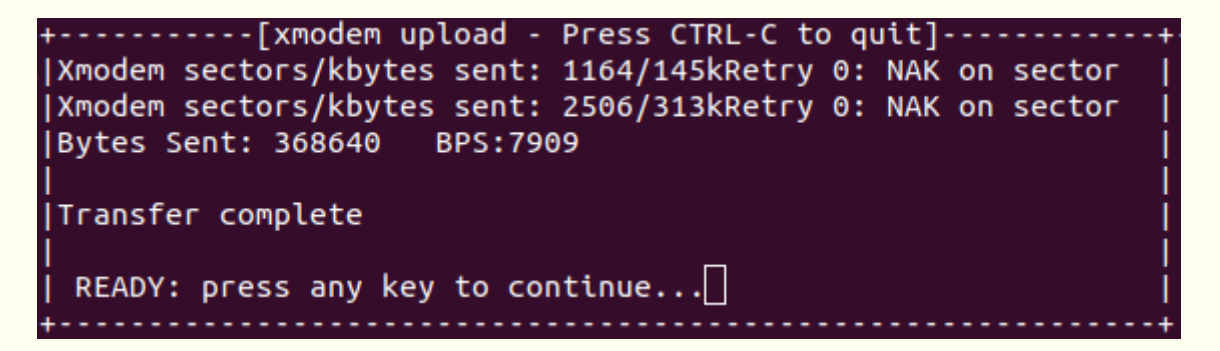

10) After "burn application done" message displayed on the console, back to step 6) and select another flash image or press reset button to restart.

Send data using the xmodem protocol from your terminal CCCCCburn application done

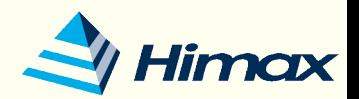

- After above steps, update yolo coco\*.img or yolo himax\*.img to HIMAX WE1 EVB. After get data from sensor, we can display them on the console and see the images with bounding box on the PC TOOL.
	- You can see your detect results on the console.
		- Console (minicom)

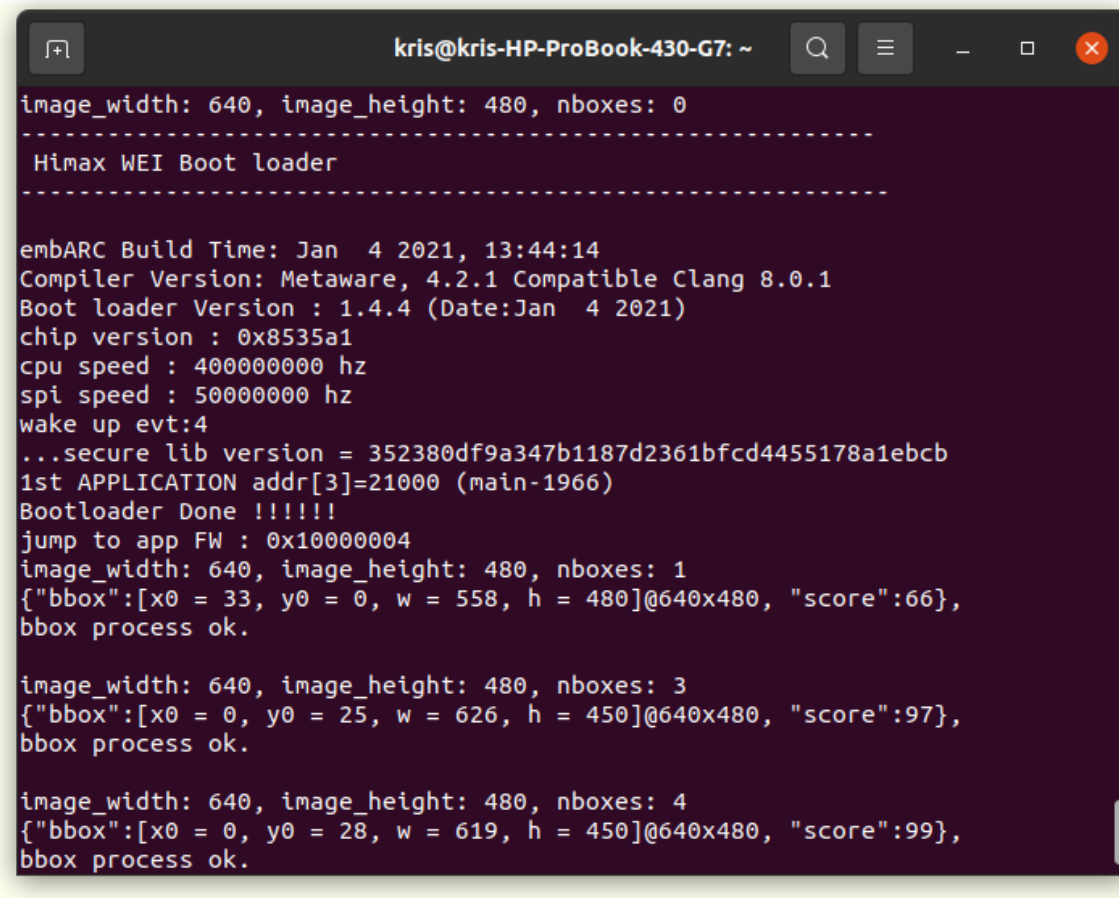

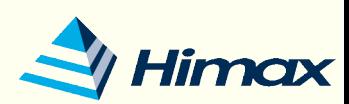

#### PC Tool download link: [https://github.com/HimaxWiseEyePlus/WE\\_I\\_Plus\\_User\\_Exa](https://github.com/HimaxWiseEyePlus/WE_I_Plus_User_Examples/releases/download/v1.0/PC_TOOL) [mples/releases/download/v1.0/PC\\_TOOL](https://github.com/HimaxWiseEyePlus/WE_I_Plus_User_Examples/releases/download/v1.0/PC_TOOL)

# Deploy to WE-I

- Show yolo fastest result by PC TOOL
	- Download and install FT4222 Linux driver here
		- [https://www.ftdichip.com/Support/SoftwareExamples/libft4222-linux-1.4.4.9.tg](https://www.ftdichip.com/Support/SoftwareExamples/libft4222-linux-1.4.4.9.tgz) [z](https://www.ftdichip.com/Support/SoftwareExamples/libft4222-linux-1.4.4.9.tgz)
		- $\blacksquare$  \$tar xfvz libft4222-1.4.4.9.tgz
		- \$sudo ./install4222.sh
	- Building FT4222 Linux driver (reference to ReadMe.txt)
		- Scd examples
		- \$cc get-version.c -lft4222 -WI,-rpath,/usr/local/lib
		- \$sudo ./a.out
		- You should see a message similar to this:
			- Chip version: 42220100, LibFT4222 version: 010200E5
		- If you see a message such as "No devices connected" or "No FT4222H detected", this may indicate that:
			- There is no FT4222H connected. Check by running 'lsusb'.
			- Your program did not run with sufficient privileges to access USB. Use 'sudo', or 'su', or run as root.

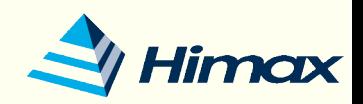

- Show yolo fastest result by PC TOOL
	- Assign access right to usb device, go to deirectory
		- \$cd /etc/udev/rules.d/
	- create file with naming 99-ftdi.rules, fill following data in file
		- **S**sudo apt install vim
		- **Sylim 99-ftdi.rules**
		- # FTDI's ft4222 USB-I2C AdapterSUBSYSTEM=="usb", ATTRS{idVendor}=="0403", ATTRS{idProduct}=="601c", GROUP="plugdev", MODE="0666"

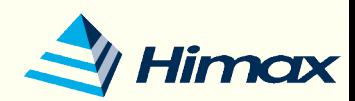

PC Tool download link: [https://github.com/HimaxWiseEyePlus/WE\\_I\\_Plus\\_User\\_Exa](https://github.com/HimaxWiseEyePlus/WE_I_Plus_User_Examples/releases/download/v1.0/PC_TOOL) [mples/releases/download/v1.0/PC\\_TOOL](https://github.com/HimaxWiseEyePlus/WE_I_Plus_User_Examples/releases/download/v1.0/PC_TOOL)

- Show yolo fastest result by PC TOOL
	- You can see your detect results with bounding box on the PC TOOL.
		- Before you click PC\_T00L, you can download here, please key-in following command on console.

chmod 777 PC TOOL

• Click PC\_T00L under your folder.

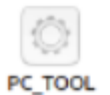

#### Click Recv and you will get the result

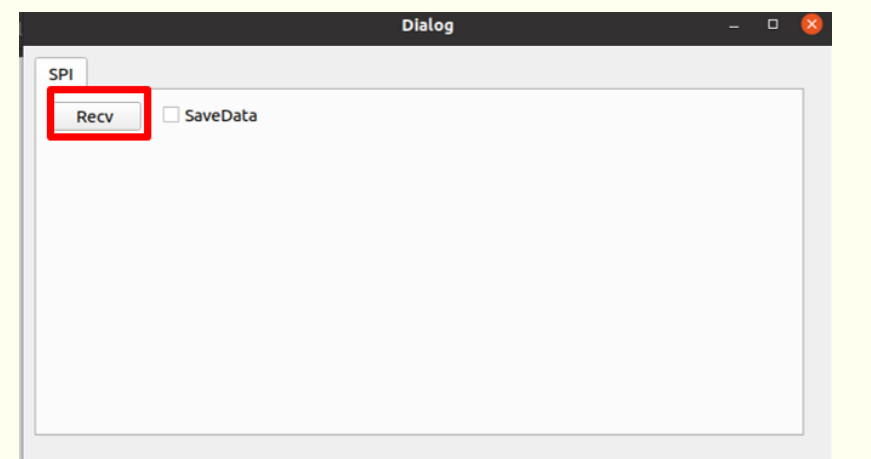

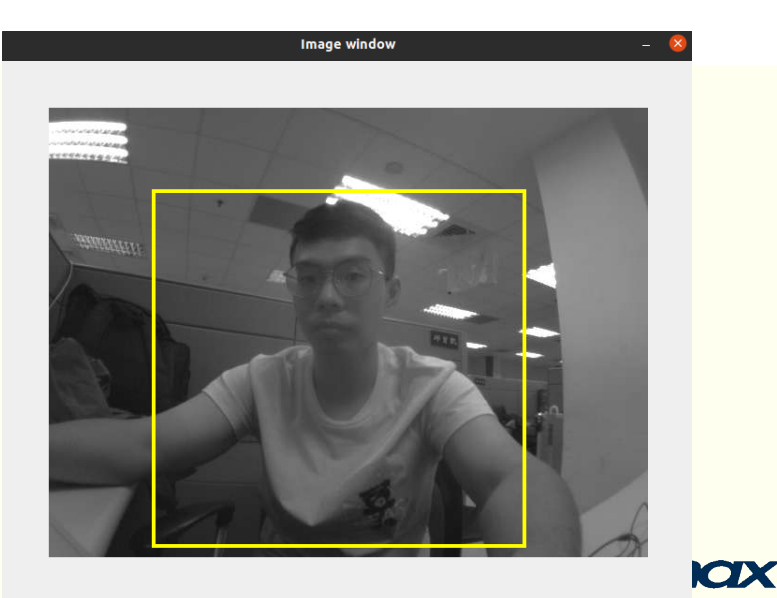

#### Four examples download link: [https://github.com/HimaxWiseEyePlus/himax\\_tflm](https://github.com/HimaxWiseEyePlus/himax_tflm)

## Deploy to WE-I

Deploy flow

**Download model/SDK/third Party lib**

**Select toolchain**

**Select example and build**

**Build flash**

**flashing to Himax WE-I Plus**

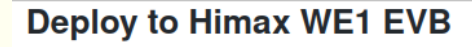

The example project for HIMAX WE1 EVB platform can be generated with following command:

Download related third party data and model setting (only need to download once)

make download

Default building toolchain in makefile is Metaware Development toolkit, if you are trying to build toolkit. please change the ARC\_TOOLCHAIN define in Makefile like this

#ARC\_TOOLCHAIN ?= mwdt ARC\_TOOLCHAIN ?= gnu

Build magic wand example and flash image, flash image name will be magic\_wand.img

make magic wand make flash example=magic\_wand

Build micro speech example and flash image, flash image name will be micro\_speech.img

make micro\_speech make flash example=micro\_speech

Build person detection INT8 example and flash image, flash image name will be person\_detection\_int8.img

make person\_detection\_int8 make flash example=person\_detection\_int8

Build handwriting example and flash image, flash image name will be handwriting.img.please check here to know more about handwriting detail.

K

make handwriting make flash example=handwriting

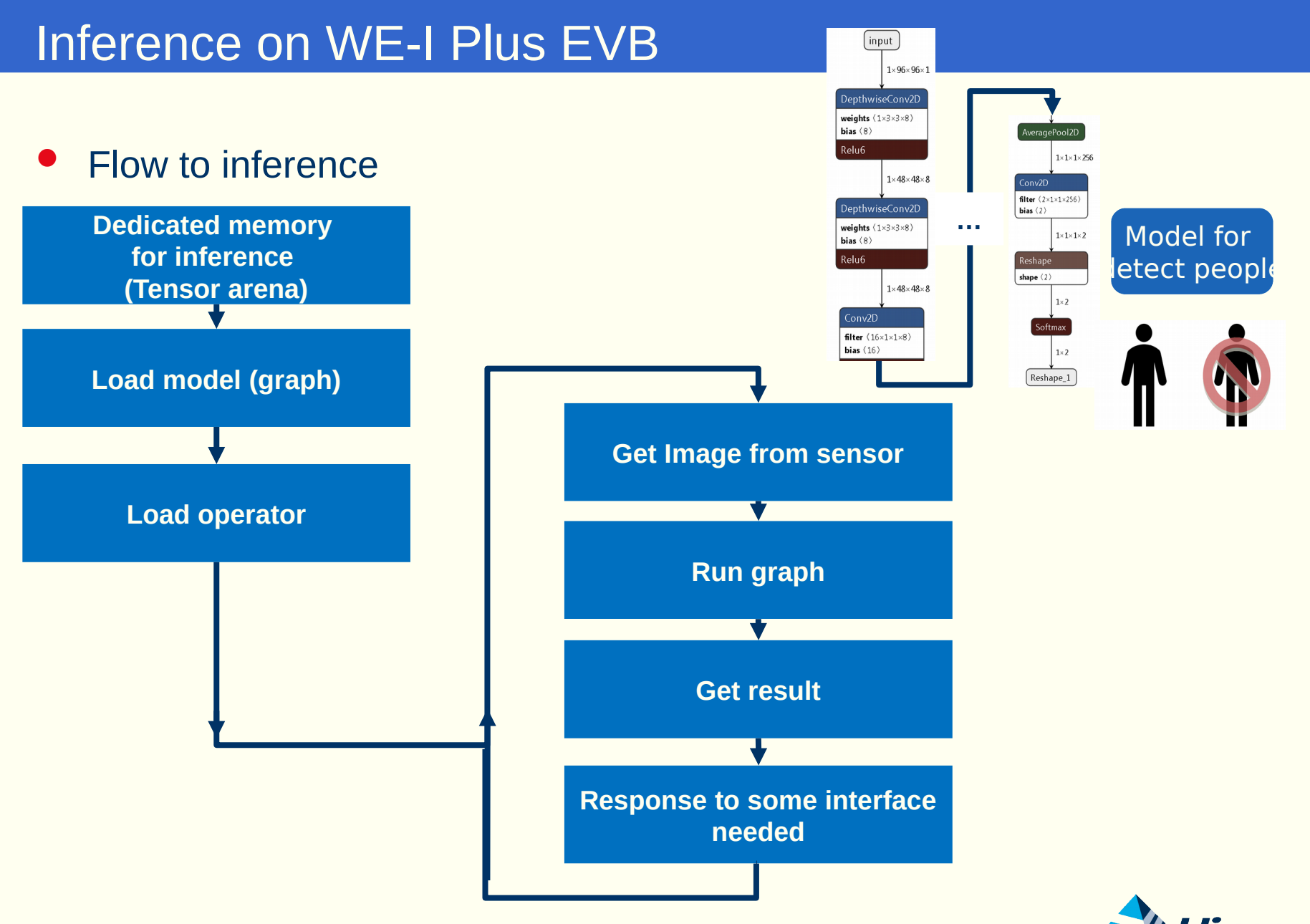

#### Change to your model

constexpr int kTensorArenaSize =  $136 * 1024$ ; static uint8\_t tensor\_arena[kTensorArenaSize];

// Map the model into a usable data structure. This doesn't involve any // copying or parsing, it's a very lightweight operation.

```
model = tflite::GetModel(g_person_detect_model_data);
```
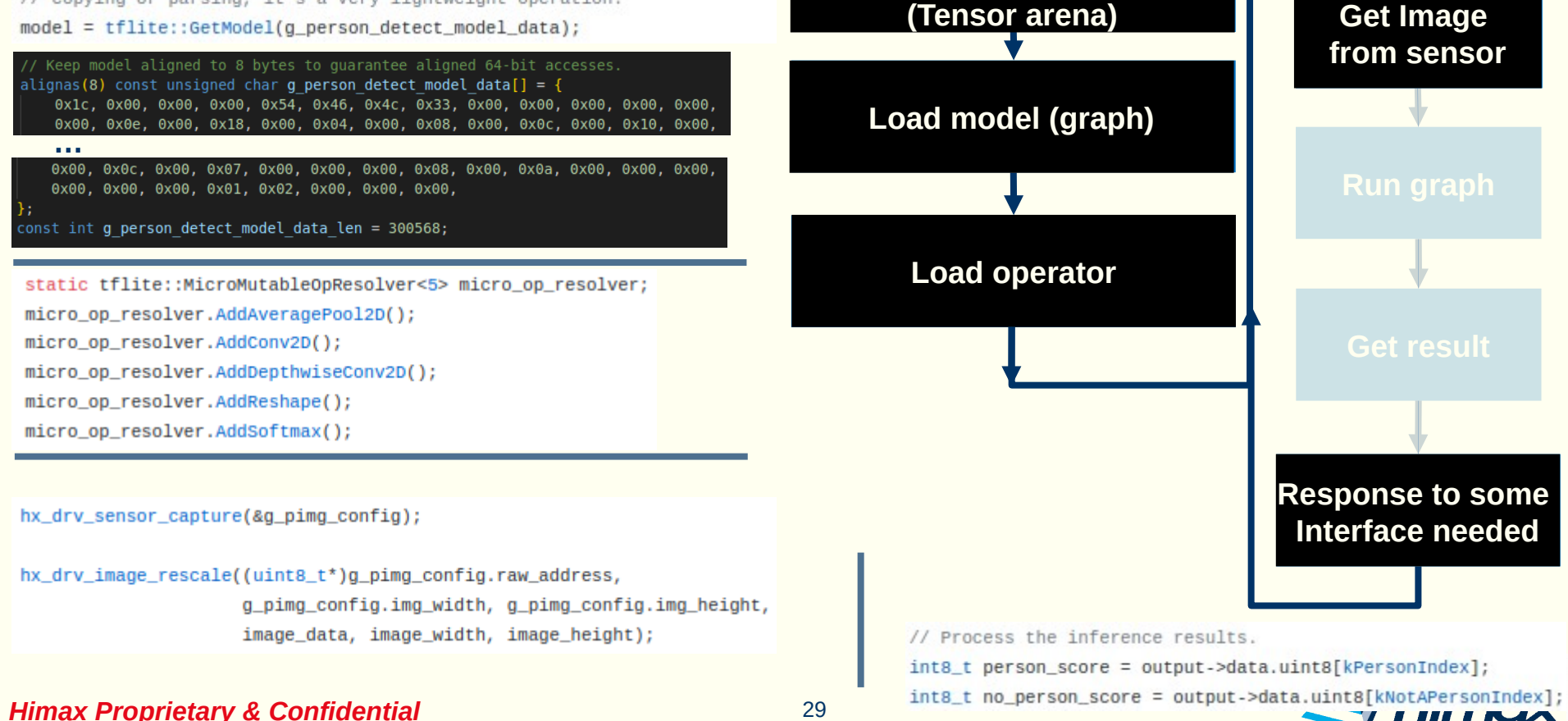

**Dedicated memory Dedicated memory inference for inference** 

III I RAA

- Change to your model- all depend on your own model
	- Change tensor arena size
	- Change model
	- Change OP
	- Change post-processing

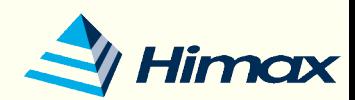

- Change to your model
	- Convert .tflite to .cc file

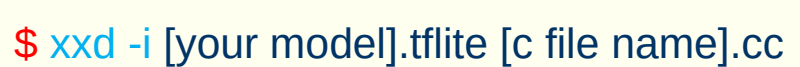

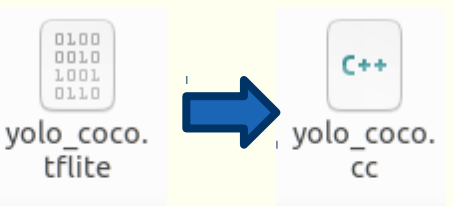

kris@kris-HP-ProBook-430-G7: ~/Desktop/test 曱 Q Ξ  $\Box$  $\times$ {ris@kris-HP-ProBook-430-G7:~/Desktop/test<mark>\$ xxd -i yolo\_coco.tflite yolo\_coco.cc</mark> .cc file result

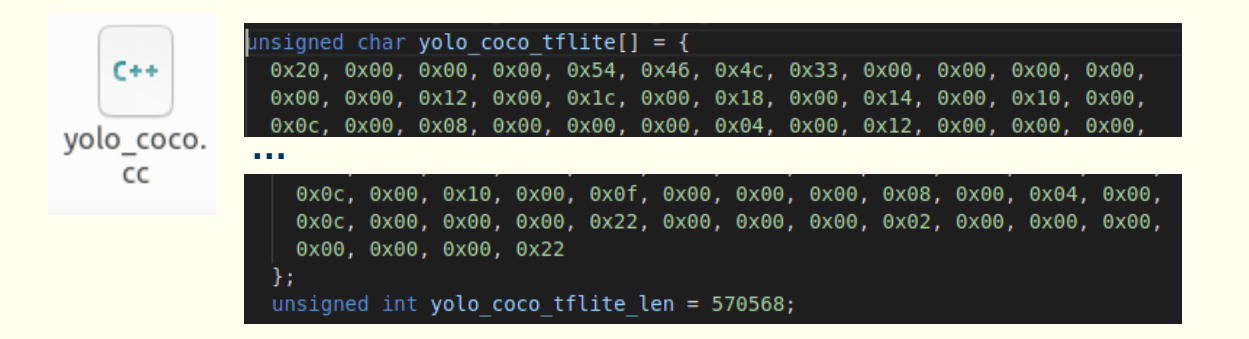

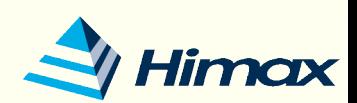

#### Change to your model - Flow to inference

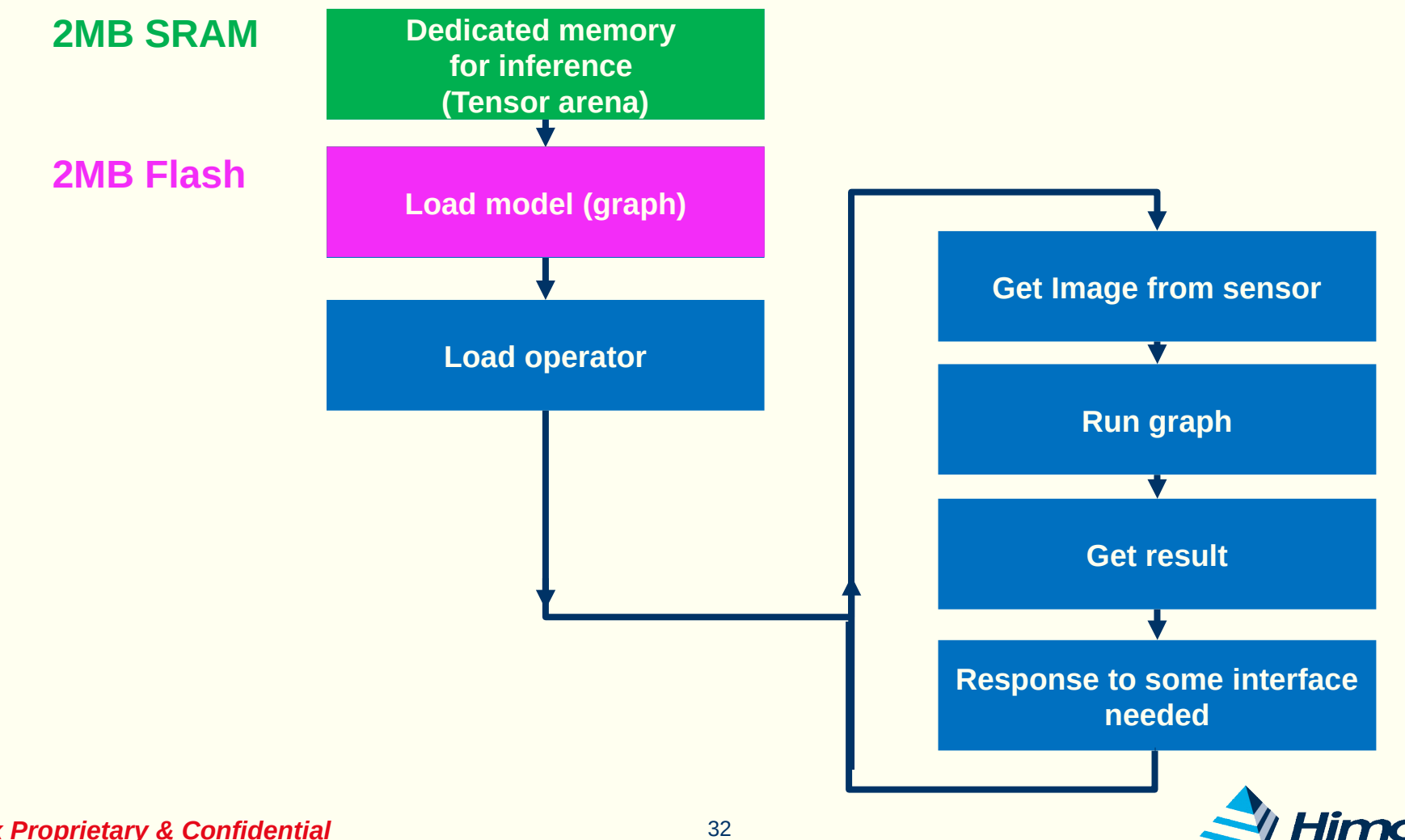

- Change to your model
	- Model will be loaded in the SRAM during inference. Depend on your use case, model data can be pulled out of the SRAM if memory area is not enough for use.
	- We have the HIMAX SDK (v19+) about reading model from flash, detail device initialization will be done by hx drv flash init() and hx\_drv\_flash\_get\_Model\_address()
		- You should initial flash first. Then you can get the right model address.
		- You can simply call them to initial flash and get model addess to retrieve the model data from flash.

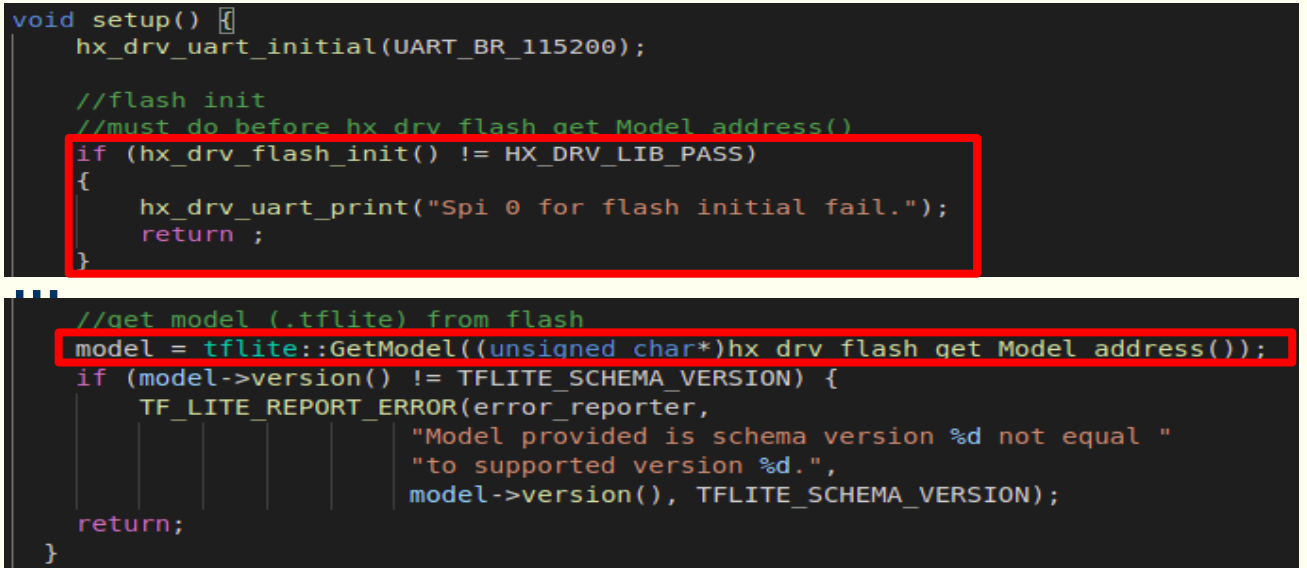

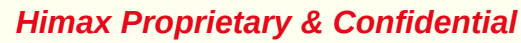

- Change to your model image gen tool  $v^2$  1  $11+$ 
	- image\_gen\_gnu parameter (gnu)
		- -e: generated .elf file name (input)
		- S: slice to 1024KB
		- -o: .img file name (output)

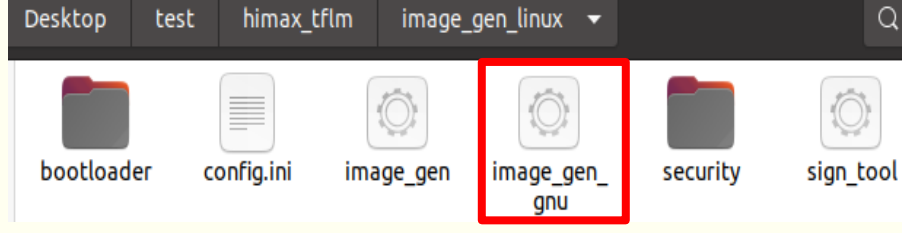

- -t: .tflite file name (option: if you want to put your tflite file at flash)
- Example:

./image\_gen\_gnu -e yolo.elf -t himax\_dataset\_yolo.tflite -s 1024 -o yolo\_coco.img

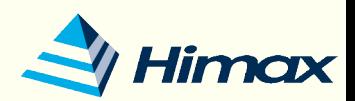

#### Change to your model – Makefile explain:

#### \* If want to add your code should add code here.

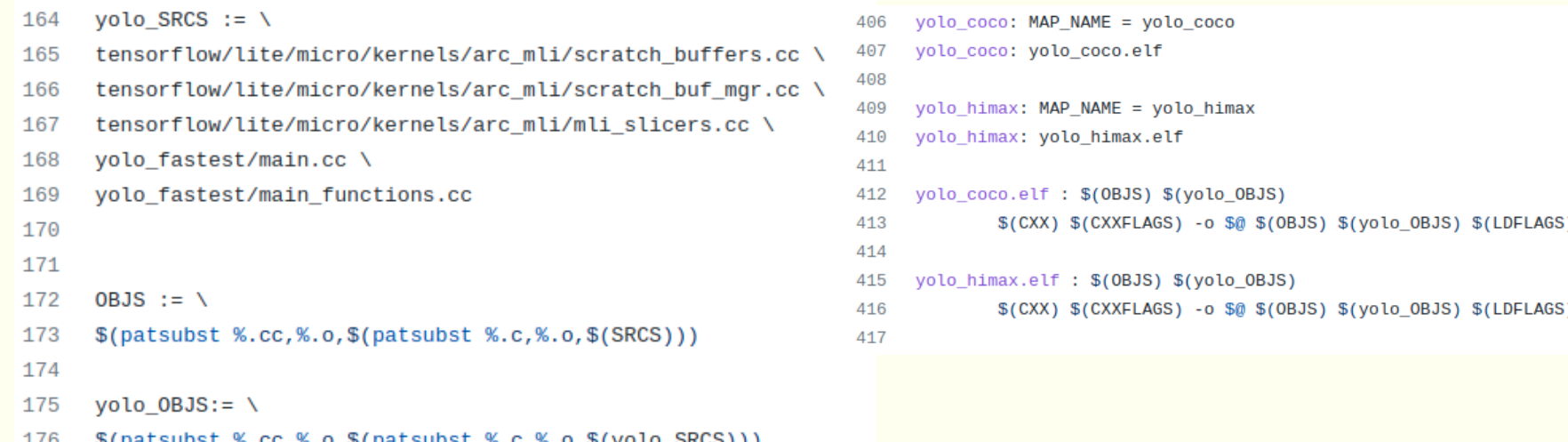

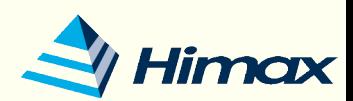

- Change to your model Makefile explain:
	- If don't want to put model on flash, you should change command here (gnu or metaware).

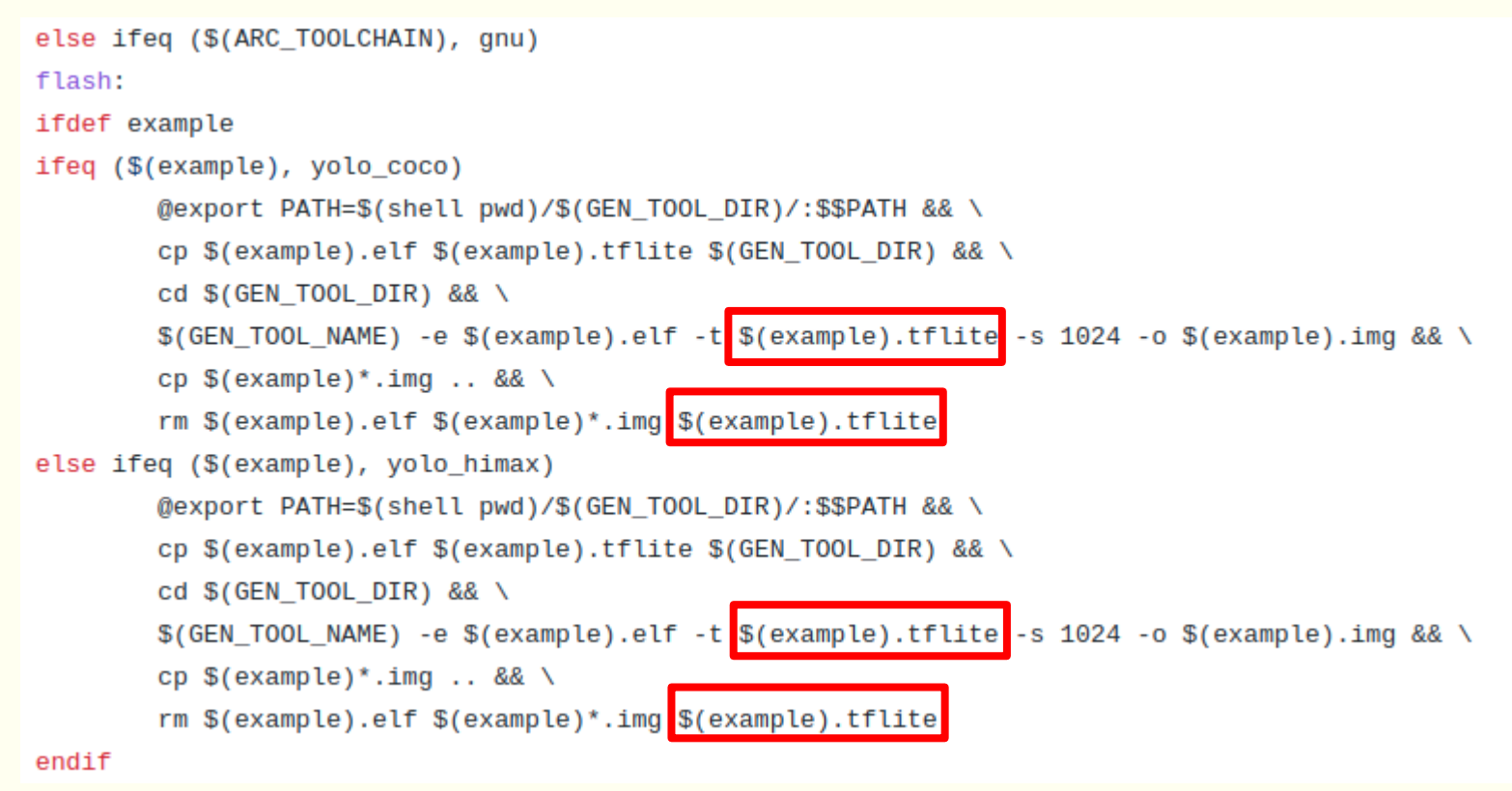

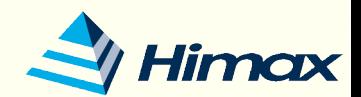
# Deploy to WE-I - magic wand

### **Magic Wand - Gesture Recognition**

**The Gestures** 

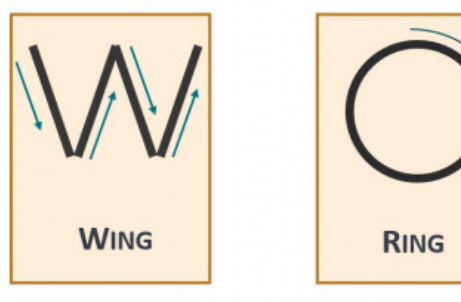

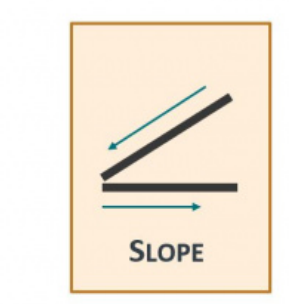

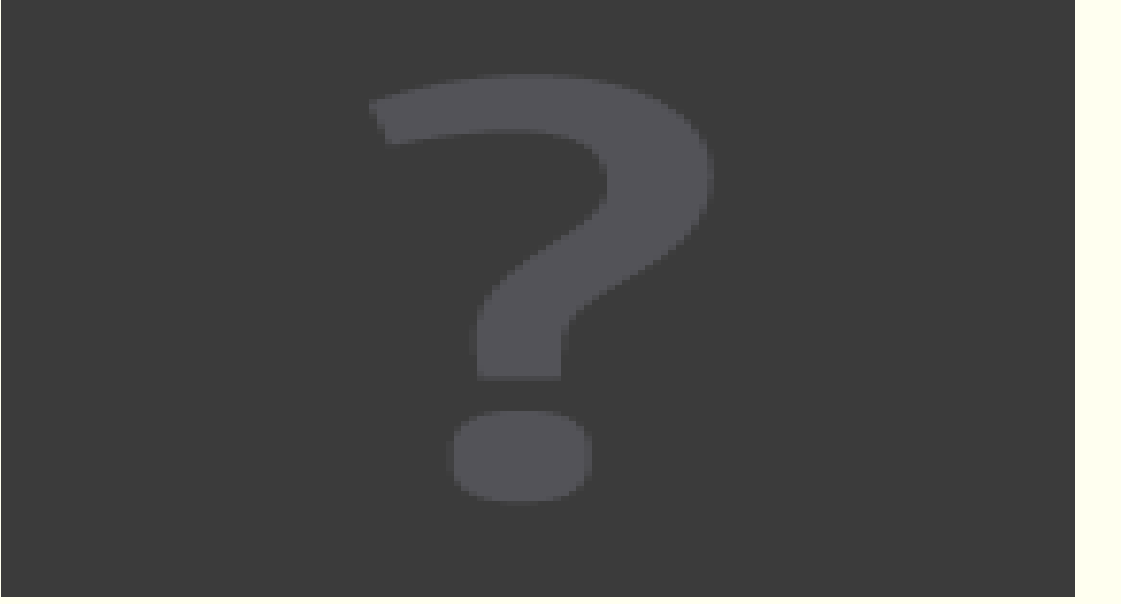

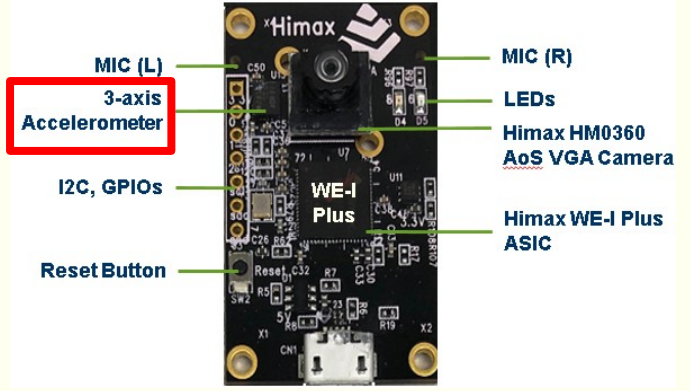

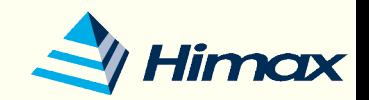

## Deploy to WE-I – micro speech

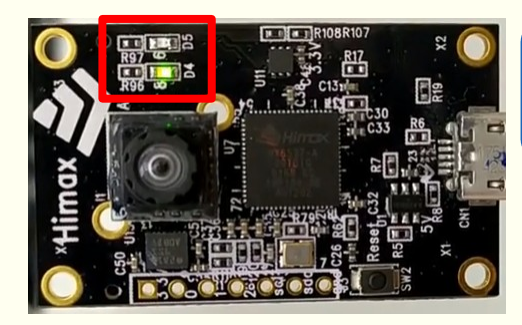

**Read 'Yes' command**

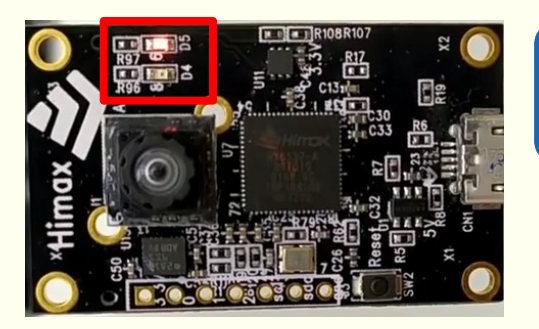

**Read 'No' command**

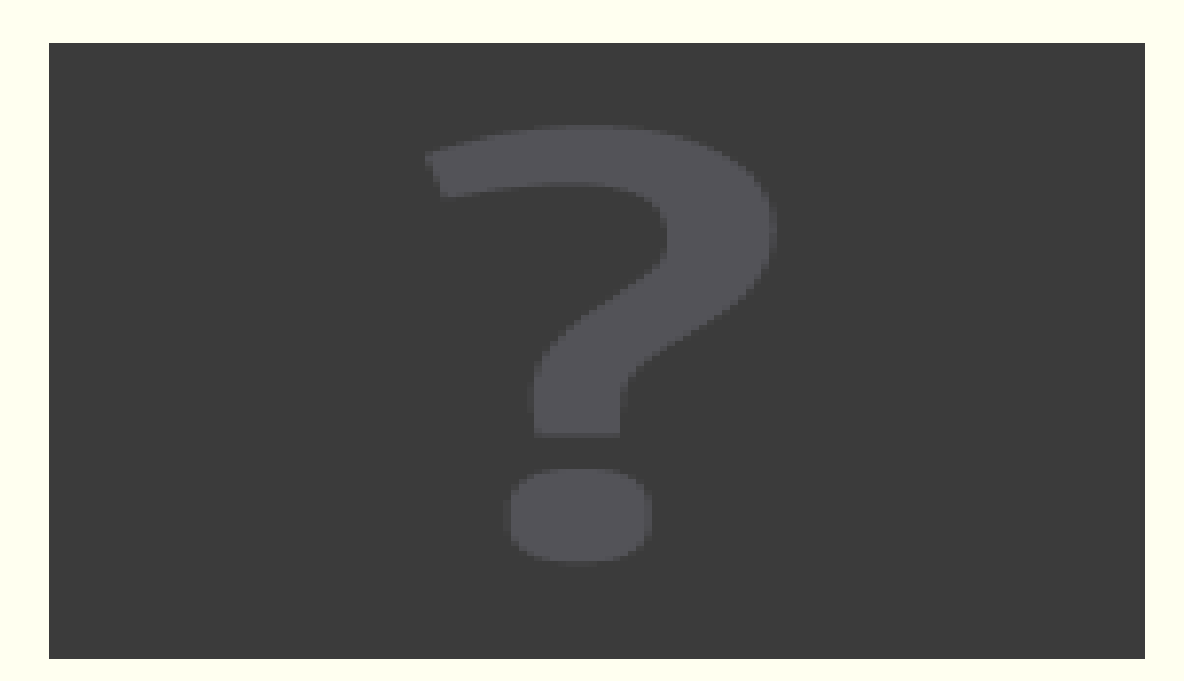

Heard yes (206) @1700ms Heard no (201) @4800ms Heard unknown (202) @8200m s Heard yes (205) @11600msMIC (R)  $MIC (L)$  $3 - 2x$ **LEDS Accelerometer** Himax HM0360 **AoS VGA Camera** I2C, GPIOS **Himax WE-I Plus ASIC Reset Button** 

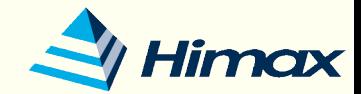

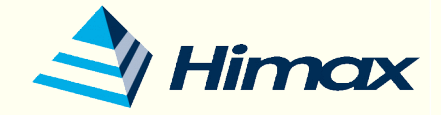

# SDK API

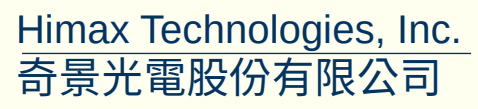

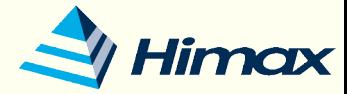

# Example & SDK Download

- Download workshop example from Himax Github
	- \* \$ git clone [https://github.com/HimaxWiseEyePlus/bsp\\_tflu](https://github.com/HimaxWiseEyePlus/bsp_tflu)
- Go to the file directory of workshop example
	- \$ cd bsp\_tflu/HIMAX\_WE1\_EVB\_example/scenario\_app/workshop\_example
- Download third party files setting (only need to download once)
	- $\cdot$  \$ make download
- SDK function will be under hx drv tflm.h.
	- \* workshop example/himax we1 sdk/hx drv tflm.h
- There will be three examples about
	- Capture image
	- Accelerometer
	- Microphone

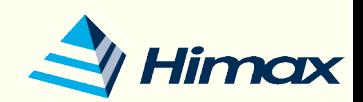

# Example & SDK Download

### How to build this three examples

- Capture image:
	- \$ make LAB1\_capture\_image
	- \$ make flash example=LAB1\_capture\_image
- Accelerometer
	- \$ make LAB2 accelerometer
	- \$ make flash example=LAB2 accelerometer
- Microphone
	- \$ make LAB3\_microphone
	- \$ make flash example=LAB3\_microphone

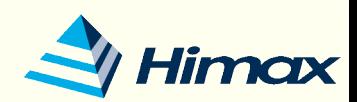

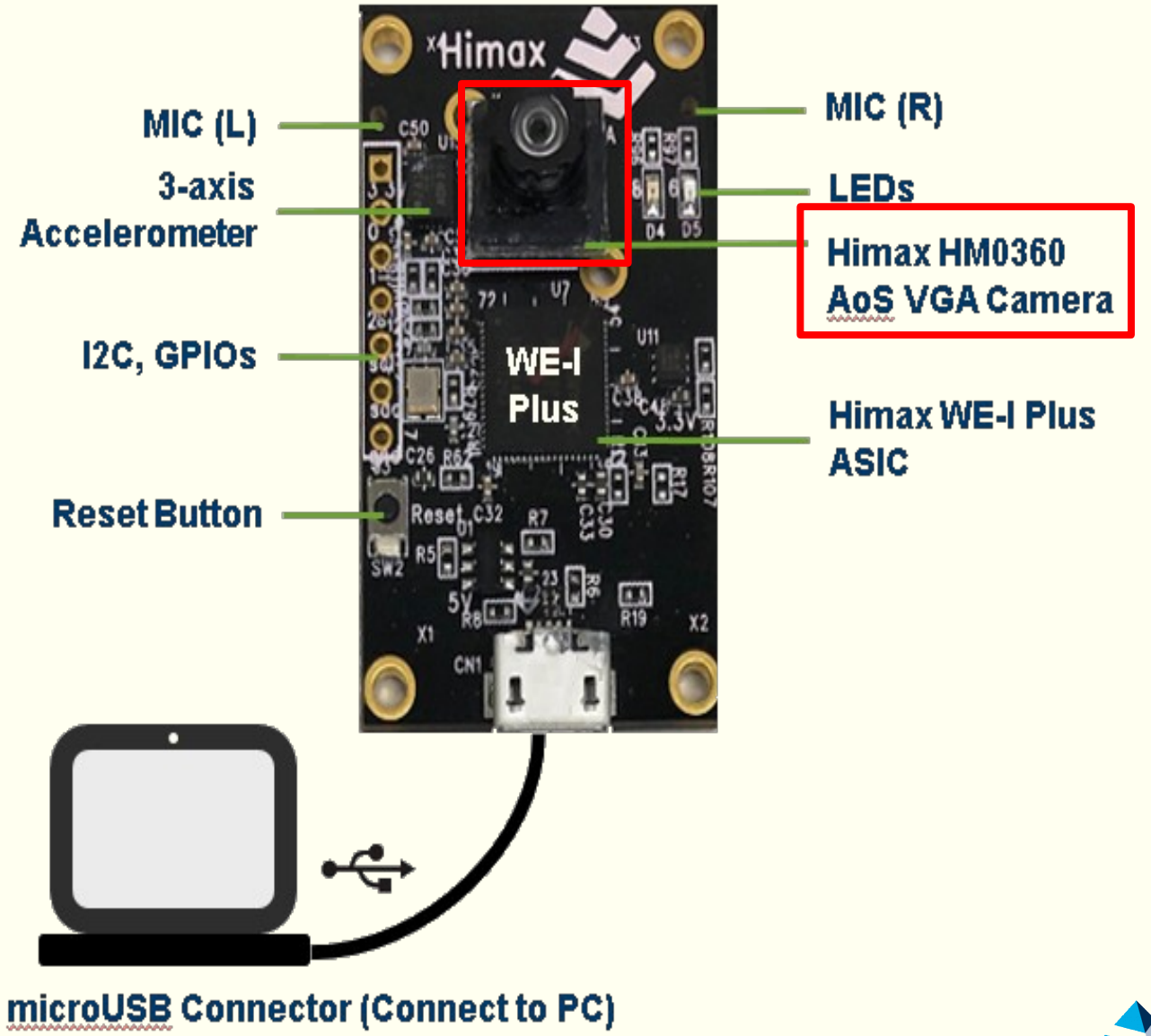

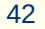

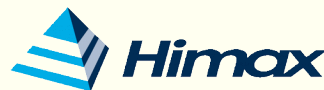

### Camera initial

- Vextern HX DRV ERROR E hx drv sensor initial(hx drv sensor image config t \*pimg config);
- \* Image sensor initialization, it try to initial sensor and query one JPEG frame + one RAW frame to target address.
- Current image sensor use is HM0360, image resolution is 640x480.
- $\div$  Each pixel data is 8-bit.
- hx\_drv\_sensor\_image\_config\_t\* pimg\_config's options are bellow
	- pimg\_config.img\_width/\*\*< image width, assigned by driver \*/
	- $\cdot$  pimg config.img height/\*\*< image height, assigned by driver  $\cdot$ /
	- pimg\_config.jpeg\_address/\*\*< JPEG image address, assigned by driver \*/
	- \* pimg config.jpeg size/\*\*< JPEG image size, assigned by driver \*/
	- \* pimg config.raw address/\*\*< RAW image address, assigned by driver \*/
	- \* pimg\_config.raw\_size/\*\*< RAW image size, assigned by driver \*/

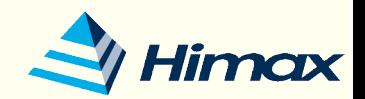

### **Camera initial**

```
hx_drv_sensor_image_config_t pimg_config;
 // initial uart
 hx_drv_uart_initial(UART_BR_115200);
 if (hx_drv_sensor_initial(&pimg_config) != HX_DRV_LIB_PASS)
     hx_drv_uart_print("Sensor initial fail.");
     return 0;
  ł
    (hx_drv_spim_init() != HX_DRV_LIB_PASS)
 if
  ſ
     hx_drv_uart_print("Spi initial fail.");
     return 0;
  ł
```
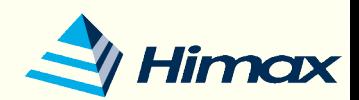

### Capture images

- Extern HX DRV ERROR E hx drv\_sensor\_capture(hx drv\_sensor\_image\_config\_t \*pimg\_config);
- Query Image sensor and capture one JPEG frame and one RAW frame, sensor back to standby mode then.
- Both RAW frame and JPEG frame will be provided to target address.

 $\frac{1}{2}$ //capture image by sensor hx\_drv\_sensor\_capture(&pimg\_config);

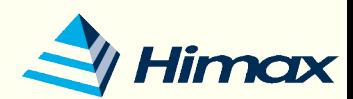

- Images send by SPI
	- extern HX DRV ERROR E hx drv spim send(uint32 t addr, uint32 t size, HX DRV SPI TYPE data type);
- You need to switch to needed output mode.
- You can send JPG or RAW by this API.
	- $\cdot$  data type = SPI TYPE JPG
	- $\cdot$  data type = SPI TYPE RAW

```
//Camera image send by SPI
if(hx_drv_share_switch(SHARE_MODE_SPIM) != HX_DRV_LIB_PASS)
    hx_drv_uart_print("Switch to SPI fail.");
    return HX_DRV_LIB_ERROR;
if(hx_drv_spim_send(pimg_config.jpeg_address , pimg_config.jpeg_size , SPI_TYPE_JPG<mark>) != HX_DRV_LIB_PASS)</mark>
    hx_drv_uart_print("Image capture failed.");
    return HX_DRV_LIB_ERROR;
```
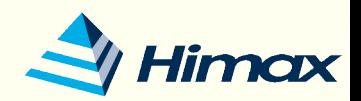

- Install FT4222 driver:
	- **EXA Reference to Deploy to WE-I**
- Open terminal and key in the command
	- \$ git clone [https://github.com/HimaxWiseEyePlus/bsp\\_tflu](https://github.com/HimaxWiseEyePlus/bsp_tflu)
	- Go to the file folder bsp\_tflu/SPI\_Tool
	- \* \$ ./WEI SPIrecvimg [num]
	- \* The [num] is how many images you want to save.

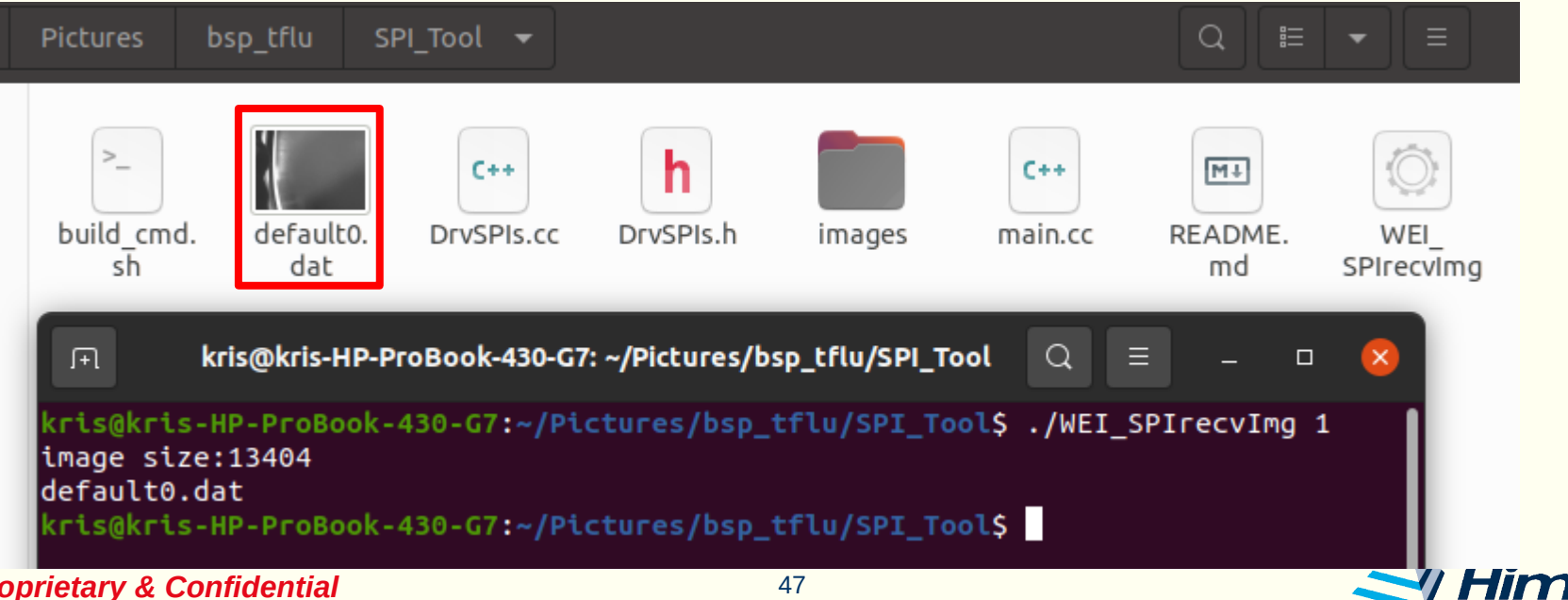

## SDK API - LAB2: Accelerometer

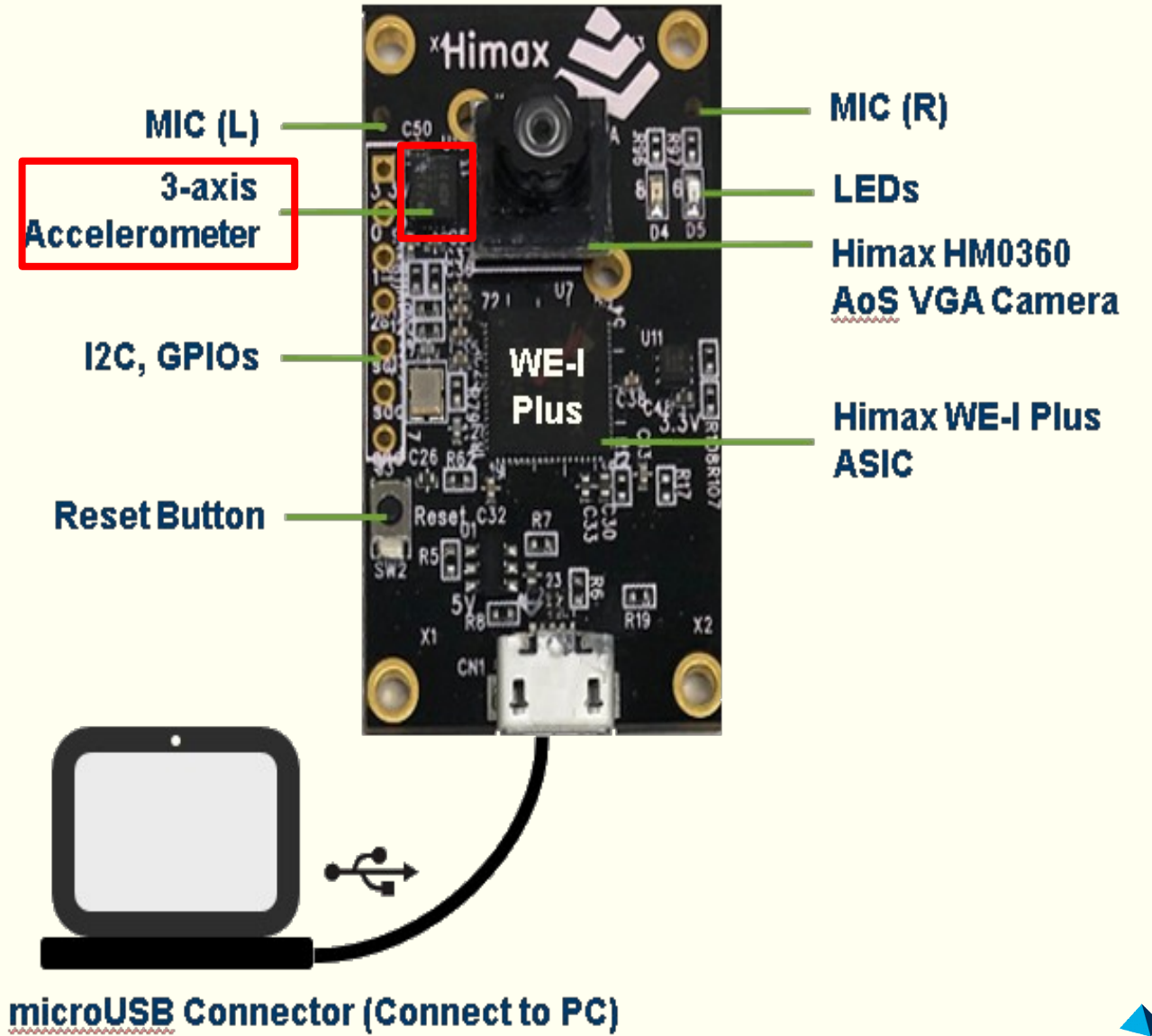

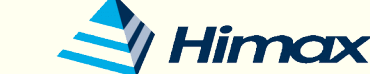

## SDK API – LAB2: Accelerometer

- Accelerometer initial
	- $\cdot$  extern HX\_DRV\_ERROR\_E hx\_drv\_accelerometer\_initial();
	- 3-axis accelerometer initialization, it start to retrieve data after initial.
- **Receive accelerometer data** 
	- \* extern HX\_DRV\_ERROR\_E hx\_drv\_accelerometer\_receive(float \*x, float \*y, float \*z);
	- **EXA Receive data from 3-axis accelerometer.**
- Accelerometer FIFO count get
	- ÷ extern uint8\_t hx\_drv\_accelerometer\_available\_count();
	- Check how many data in the accelerometer FIFO.
	- Each count represent 1 set of x-axis, y-axis, z-axis data.

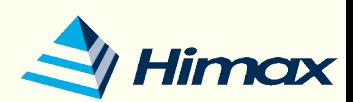

## SDK API - LAB2: Accelerometer

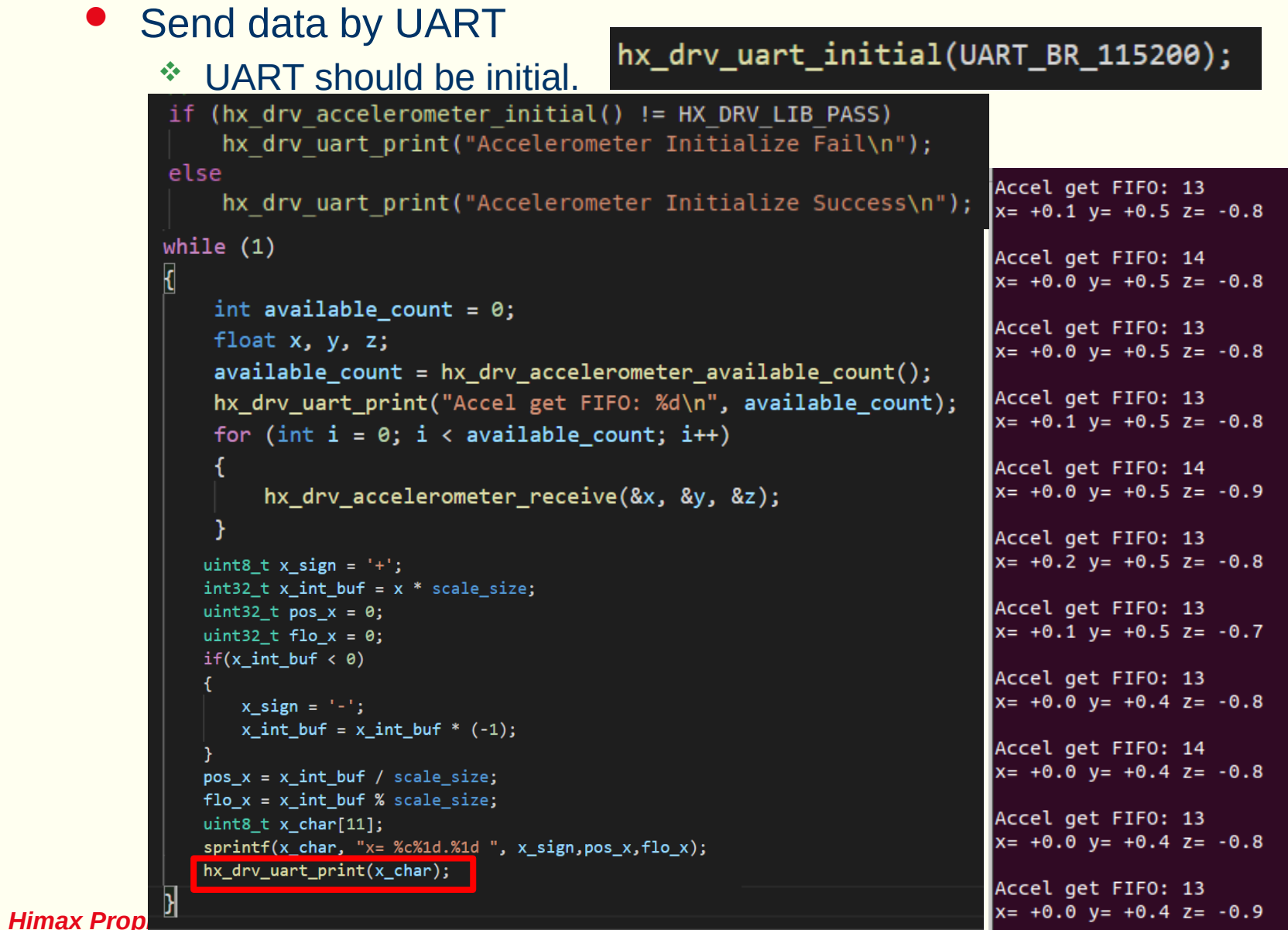

Him OX

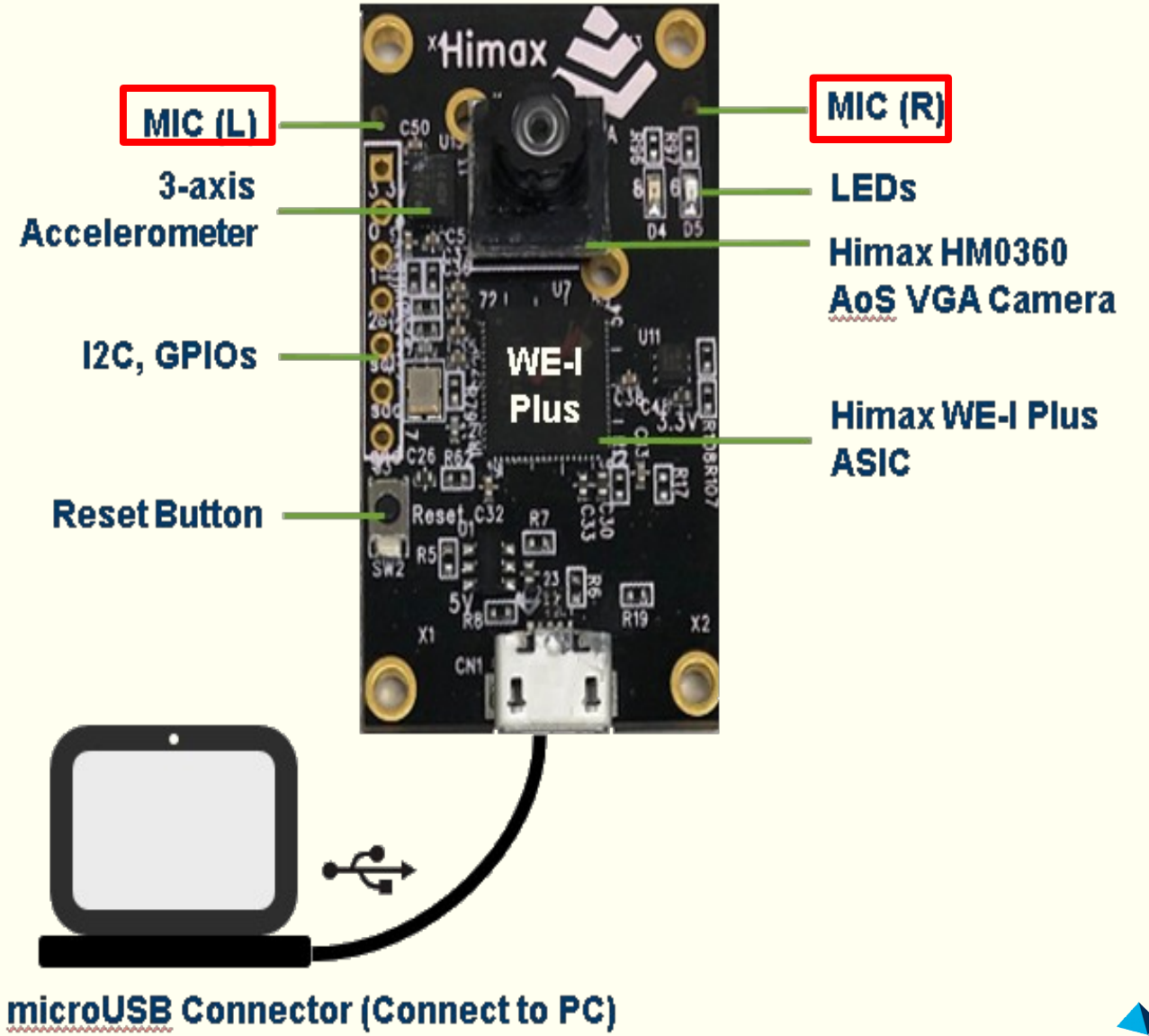

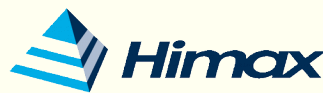

- Microphone initial
	- $\frac{1}{2}$  extern HX DRV ERROR E hx drv mic initial();
	- Microphone initialization, it will initial microphone setting.
	- \* Please use hx dry mic on() to start record audio after initial.
	- Receive sampling rate is 16KHz and data format is PDM.
- Microphone enable
	- $*$  extern HX DRV ERROR E hx drv mic on();
	- \* Turn on microphone.
- Microphone disable
	- $\frac{1}{2}$  extern HX DRV ERROR E hx drv mic off();
	- It will stop receive audio data and time-stamp reset back to zero.
- Get current time-stamp from audio buffer in driver.
	- extern HX DRV ERROR E hx drv mic timestamp get(int32 t \*time); ÷
	- For current Himax mic driver, time stamp will updated every 100ms.

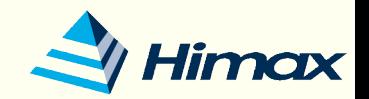

- Capture Dual channel audio data from Microphone
	- \* extern HX\_DRV\_ERROR\_E hx\_drv\_mic\_capture\_dual(hx\_drv\_mic\_data\_config\_t \*pmic\_config);
	- Each sample for dual PDM are 32 bits, includes Left channel 16bits littleendian signed data and right channel 16bits little-endian signed data.
	- During each millisecond, there will be 16 samples (64 bytes) of audio data storage to target address.
		- For example, if data size is 6400 bytes, that means 1600 samples (100ms) of audio data in address.
	- This API often called when get changes by API (hx\_drv\_mic\_timestamp\_get)
	- This API will retrieve latest 100ms audio data from microphone if return HX\_DRV\_LIB\_PASS.
	- Once the API is done, you can get data from target address and wait next time stamp changes (which means wait 100ms).

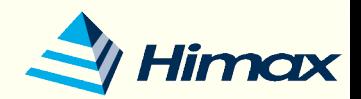

### Example for capturing dual channel audio data

```
#include "hx_drv_tflm.h"
#include "stdio.h"
#include "string.h"
#define mic_sample_rate 16000
#define AUD BLK 100MS SZ (mic_sample_rate / 1000 * 100) //100ms
#define aud stamp cnt 30 //Record time: 30 * 100ms
typedef struct {
   int16 t left;
    int16 t right;
} META AUDIO t;
hx drv mic data config t slt audio config;
META AUDIO t audio clip[AUD BLK 100MS SZ * aud stamp cnt];
```
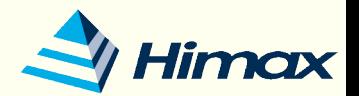

Example for capturing dual channel audio data (continue)

```
int main(int argc, char* argv[])
{
    int32_t time_prev = 0, time_cur = 0;
    uint8 t key data;
    hx_drv_uart_initial(UART_BR_115200);
    if(hx \, \text{drv mic initial()} != HX DRV LIB PASS)hx_drv_uart_print("Microphone Initialize Fail\n");
    else
        hx_drv_uart_print("Microphone Initialize Success\n");
    if(hx \text{ div mic on}() != HX DRV LIB PASS)hx_drv_uart_print("Microphone Enable Fail\n");
    else
        hx_drv_uart_print("Microphone Enable Success\n");
    if(hx drv mic timestamp get(&time prev) == HX DRV LIB PASS)
        time\_cur = time\_prev;else
        hx_drv_uart_print("Microphone Timestamp Error\n");
    hx_drv_uart_print("Wait for user press key: [R] \n\infty
```

```
Example for capturing dual channel audio data (continue)
                                        while(time cur == time prev)
                                           // Wait for time stamp change
                                           // It changes every 100ms
                                           hx_drv_mic_timestamp_get(&time_cur);
while (1)ſ
                                        time\_prev = time\_cur;hx drv uart getchar (&key data)
    if(key_data == 'R')if(hx_drv_mic_capture_dual(&slt_audio_config) == HX_DRV_LIB_PASS)
                                           memcpy((void*)&audio_clip[record_cnt * AUD_BLK_100MS_SZ], (void*)slt_audio_config.data_address, slt_audio_config.data_size*sizeof(uint8_t));
         hx_drv_uart_print("Start Record Audio\n");
         for(int record cnt = 0; record cnt < aud stamp cnt; record cnt ++).
         hx drv uart print("Microphone Get Data Success\n");
         hx_drv_uart_print("Start to send\n");
         for(int i = 0; i \lt (AUD BLK 100MS SZ * and stamp cnt); i + jhx drv uart print("%5d, %7d, %7d\n", i, audio clip[i].left, audio clip[i].right);
         hx_drv_uart_print("End of send\n');
    time prev = time cur;
    key_data = '\0;
```
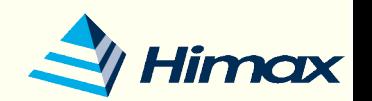

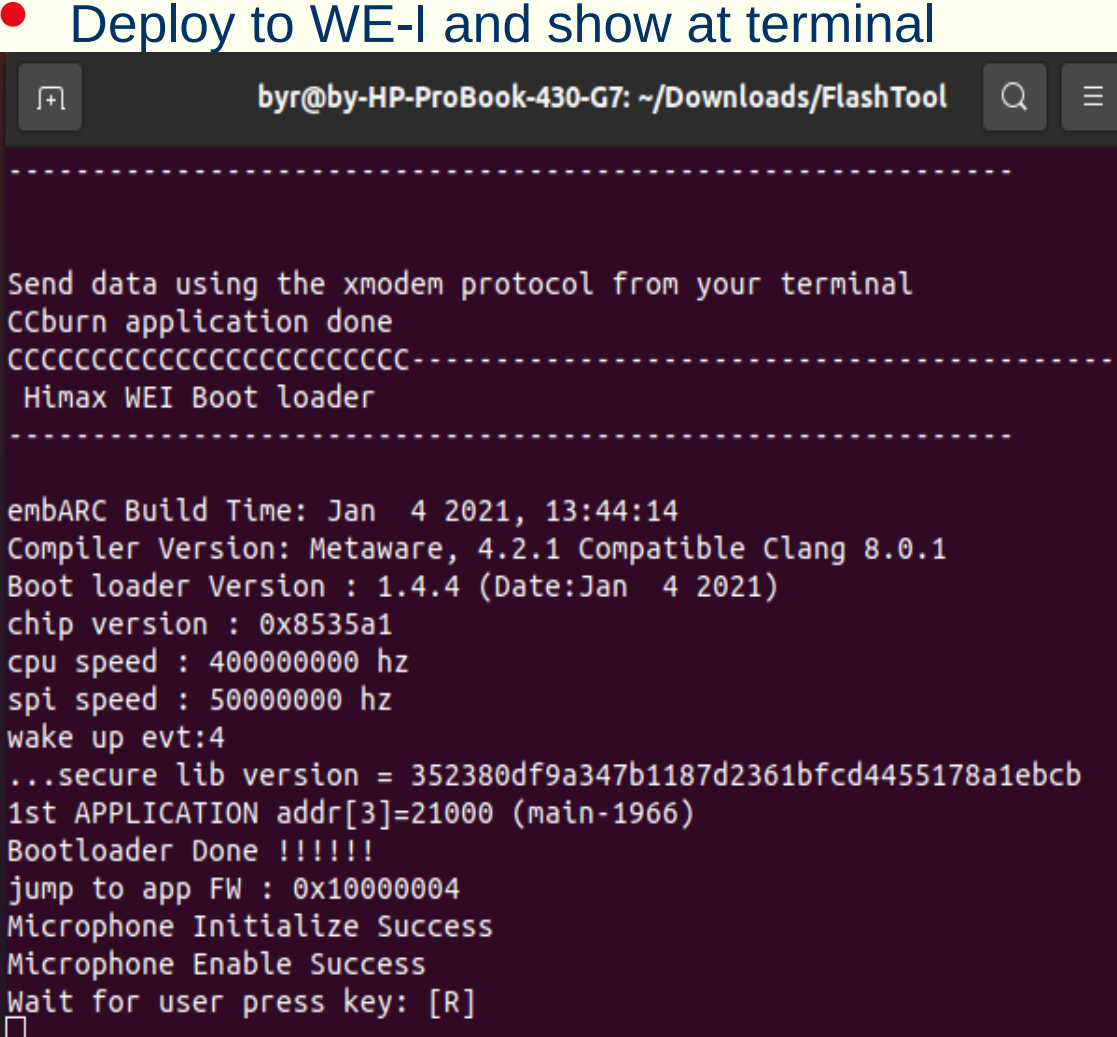

### Data serial number

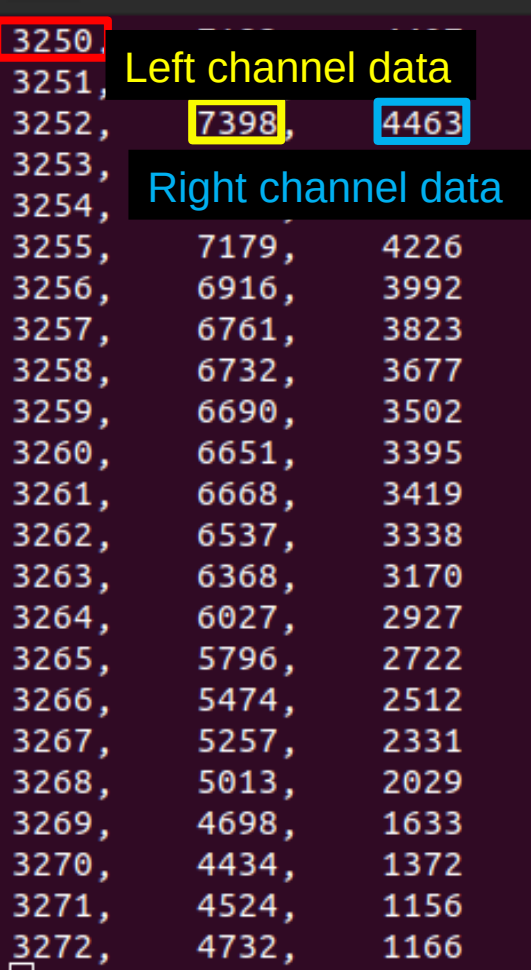

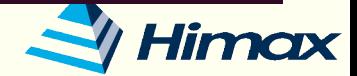

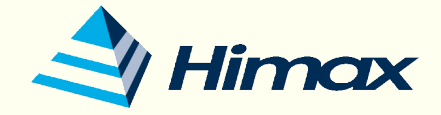

# Demo

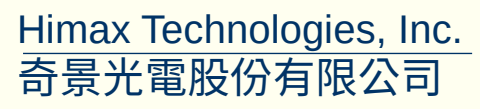

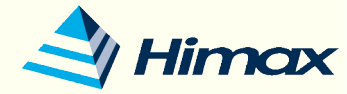

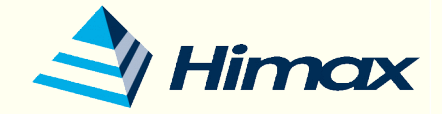

# Q&A

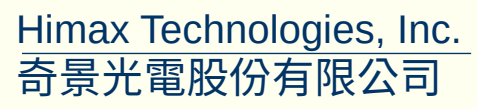

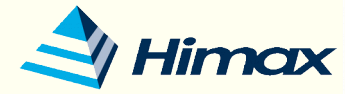

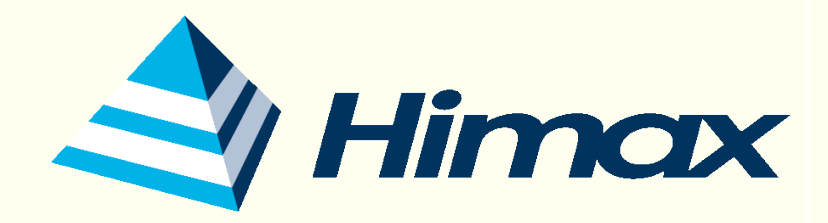

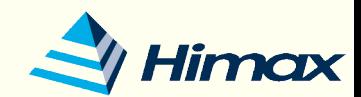

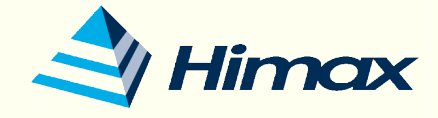

# Hand-on example

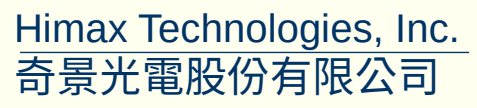

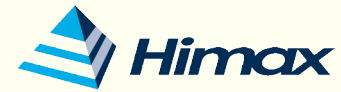

- Use Edge Impulse to train the Hand Gesture Recognition model and do inference
	- Input Image data:
		- Image width = 96
		- Image height = 96
	- Output features:
		- $4(0,1,2,3)$

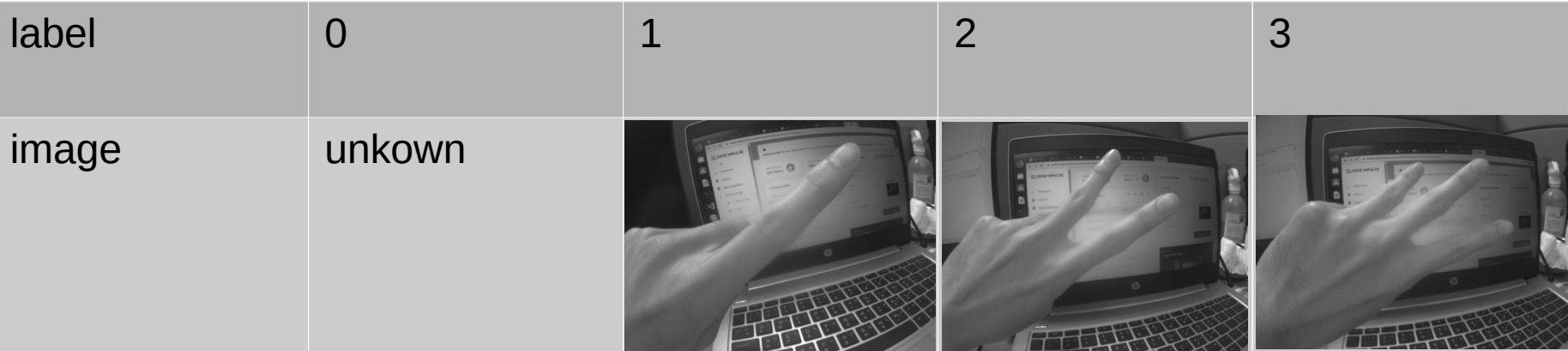

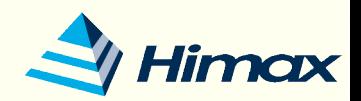

### Please login Edge impulse and create your model

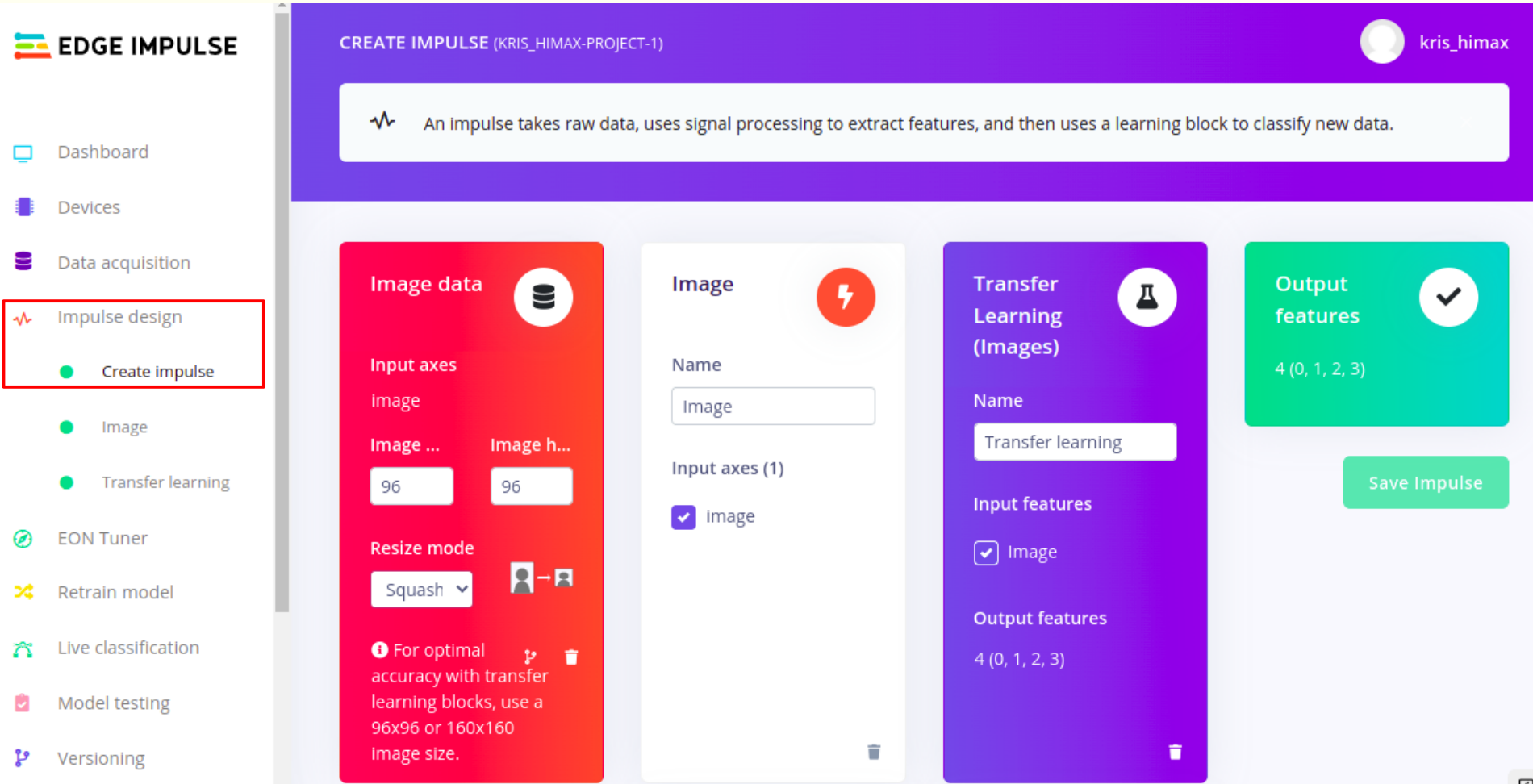

#### **Himax Proprietary & Confidential**

Himax

[https://docs.edgeimpulse.com/docs/himax-we-i-plus#all-licenses-are-in-use-by-other](https://docs.edgeimpulse.com/docs/himax-we-i-plus#all-licenses-are-in-use-by-other-developers) [-developers](https://docs.edgeimpulse.com/docs/himax-we-i-plus#all-licenses-are-in-use-by-other-developers)

- How to use HIMAX WE-I EVB to do data acquisition
- Installing dependencies
	- Edge Impulse CLI
- Connecting to Edge Impulse
	- 1. Connect the development board to your computer
	- 2. Update the firmware
		- The development board does not come with the right firmware yet. To update the firmware:
			- 1) Download the latest Edge Impulse firmware, and unzip the file.
			- 2) \$ ls /sys/bus/usb-serial/devices/ -ltra
			- 3) \$ sudo chmod 777 /dev/ttyUSB0
		- 4) \$ himax-flash-tool -f himax-we-i.img ris@kris-HP-ProBook-430-G7:~/Desktop/edge\_impluse/himax-we-i\$ sudo chmod 777 /dev/ttyUSB0 [sudo] password for kris: kris@kris-HP-ProBook-430-G7:~/Desktop/edge\_impluse/himax-we-i\$ himax-flash-tool -f himax-we ∙i.ima HMX] Connecting to /dev/ttyUSB0... HMX] Connected, press the \*\*RESET\*\* button on your Himax WE-I now HMX] Restarted into bootloader. Sending file. Sending 2870 blocks 100% | ETA: 0s | 2870/2870 Sent all blocks (NAK count: 3) Press \*\*RESET\*\* to start the application... Firmware update complete

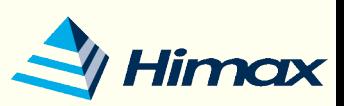

[https://docs.edgeimpulse.com/docs/himax-we-i-plus#all-licenses-are-in-use-by-other](https://docs.edgeimpulse.com/docs/himax-we-i-plus#all-licenses-are-in-use-by-other-developers) [-developers](https://docs.edgeimpulse.com/docs/himax-we-i-plus#all-licenses-are-in-use-by-other-developers)

- How to use HIMAX WE-I EVB to do data acquisition
	- Connecting to Edge Impulse
		- 3. Setting keys
			- From a command prompt or terminal, run:
				- \$ edge-impulse-daemon

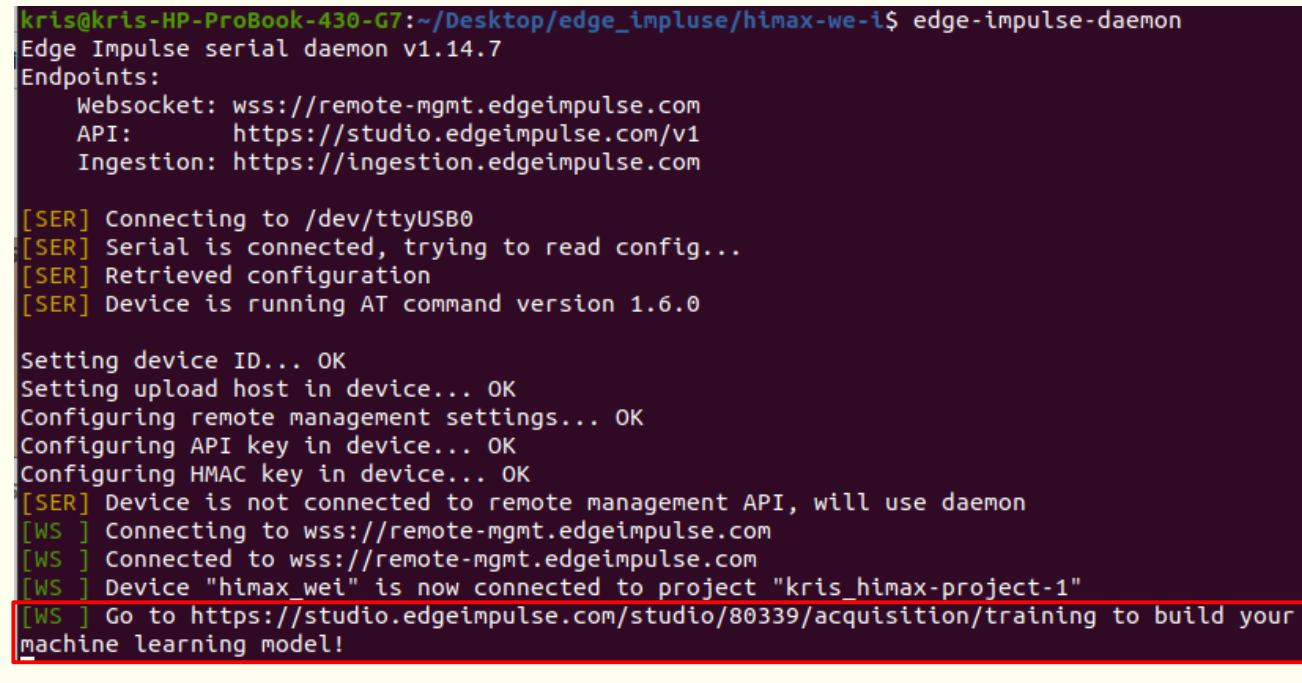

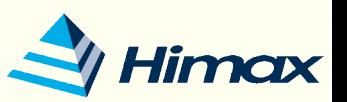

- While you connect to WE-I, please go to Edge Impulse website and start to data acquisition
- Set Label feature (0,1,2,3) and press Start sampling

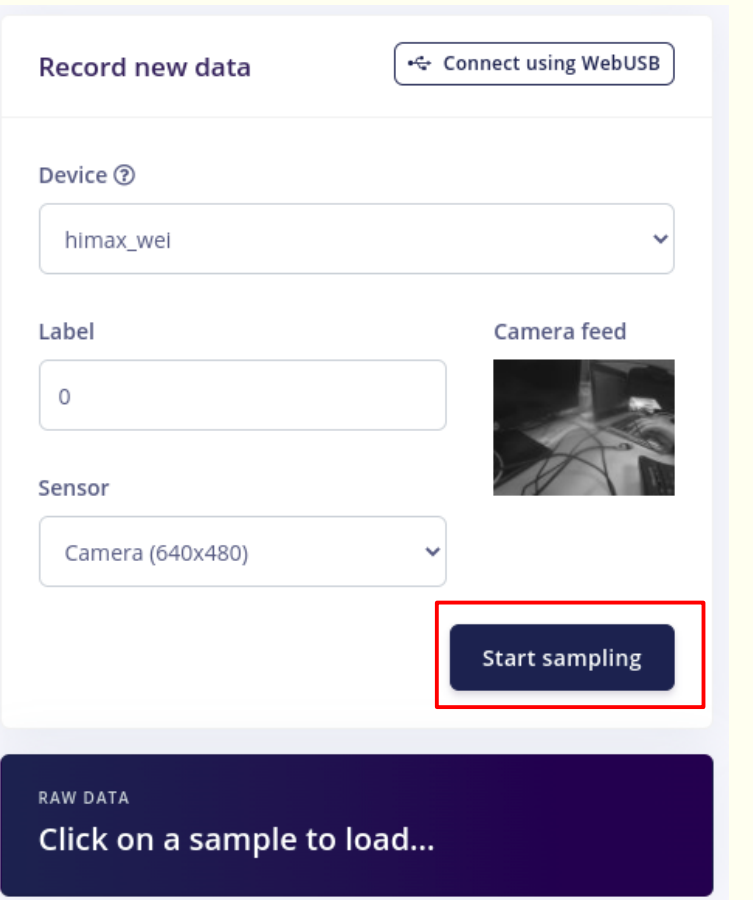

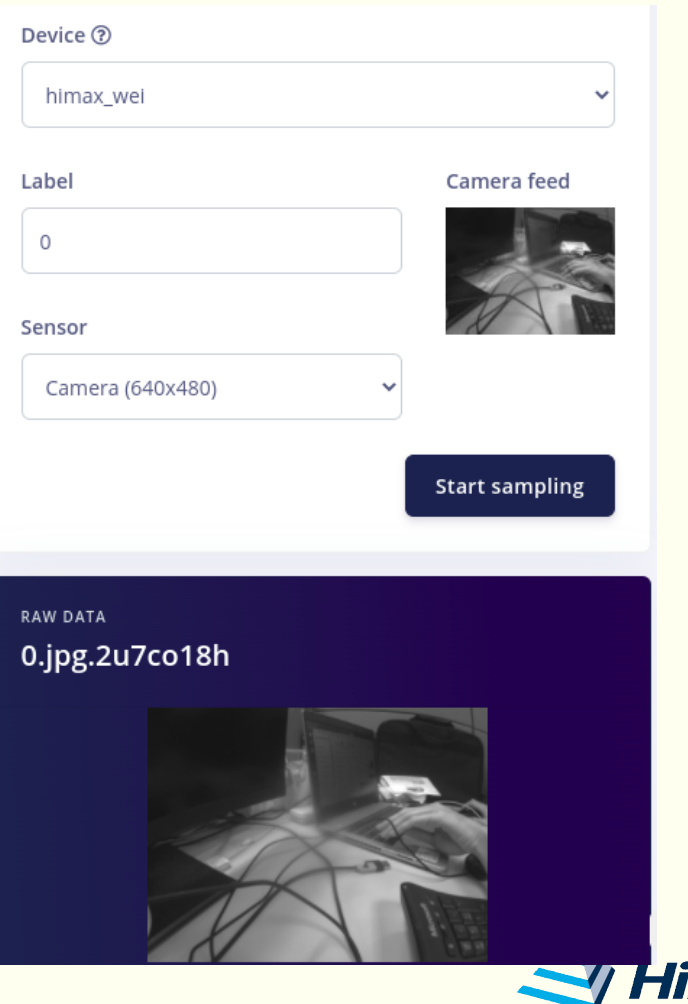

- Train model
	- Go to Retrain model page to press train model button.
	- Wait until Job completed.
	- Your own model will be ready.

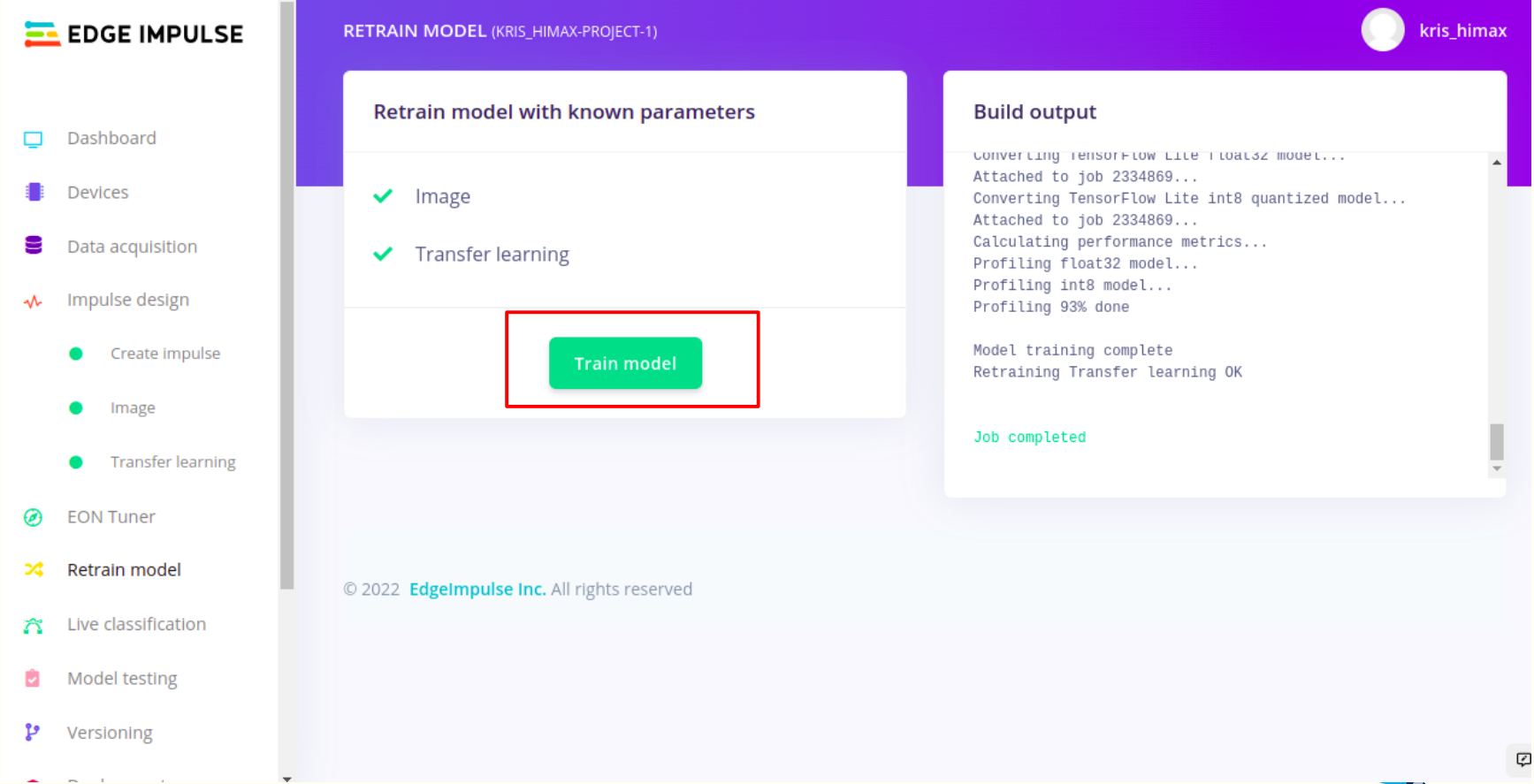

### *Himax Proprietary & Confidential*

Filmer

- Please download Himax GitHub edgeimpulse-example and add your own model to build the image file
	- [https://github.com/HimaxWiseEyePlus/bsp\\_tflu/tree/master/HIMAX\\_WE1\\_](https://github.com/HimaxWiseEyePlus/bsp_tflu/tree/master/HIMAX_WE1_EVB_example/scenario_app/edgeimpulse-example) [EVB\\_example/scenario\\_app/edgeimpulse-example](https://github.com/HimaxWiseEyePlus/bsp_tflu/tree/master/HIMAX_WE1_EVB_example/scenario_app/edgeimpulse-example)
	- Download related third party data (only need to download once)
		- \$ make -C ../../ download
	- Export C++ library to repository
		- Head over to your Edge Impulse project, go to Deployment page, select C++ library

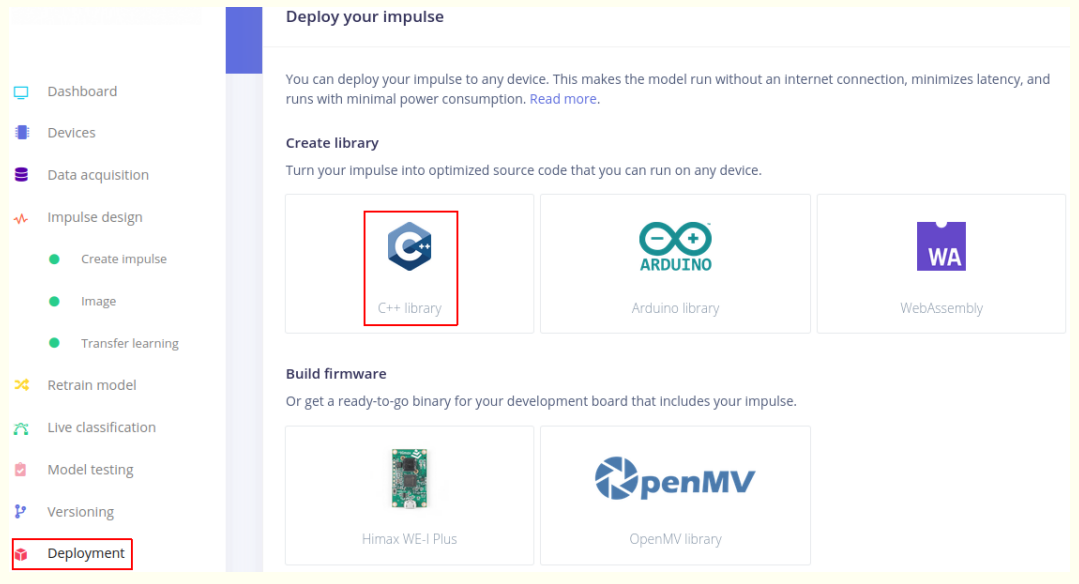

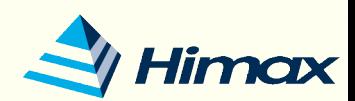

- Please download Himax GitHub edgeimpulse-example and add your own model to build the image file
	- Export C++ library to repository
		- select Quantized (int8) and click Build to download the .zip file of your project.

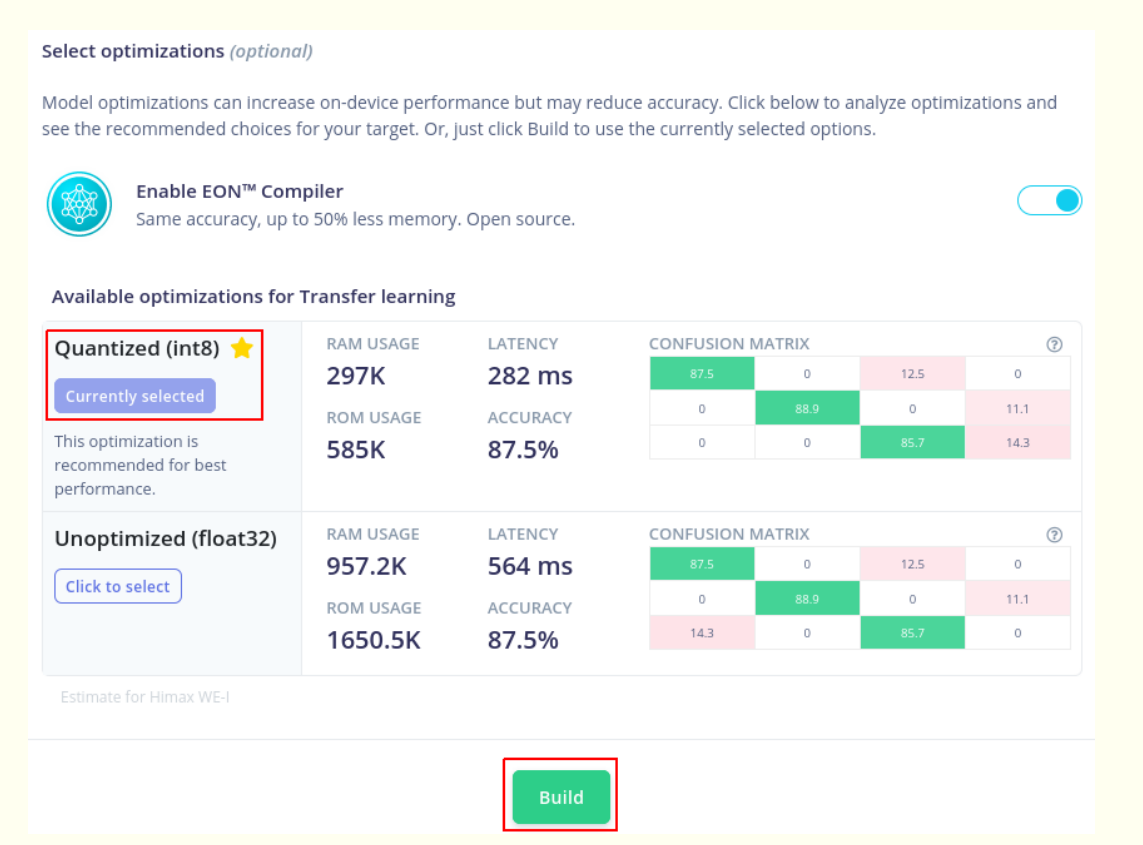

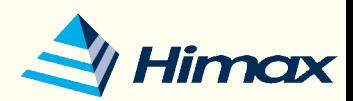

- Please download Himax GitHub edgeimpulse-example and add your own model to build the image file
	- Export C++ library to repository
		- Extract the .zip file and copy the edge-impulse-sdk and tflite-model folders to this example folder.

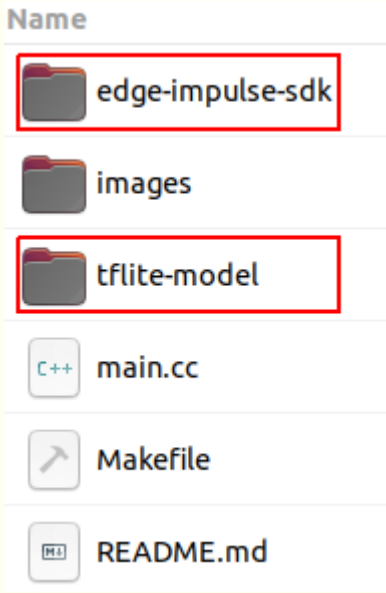

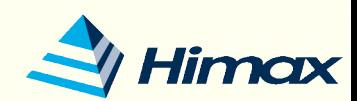

- Build example and flash image
	- Build Edge Impulse example and flash image. Flash image name will be edgeimpulse\_example.img.
		- \$ make all
		- \$ make flash

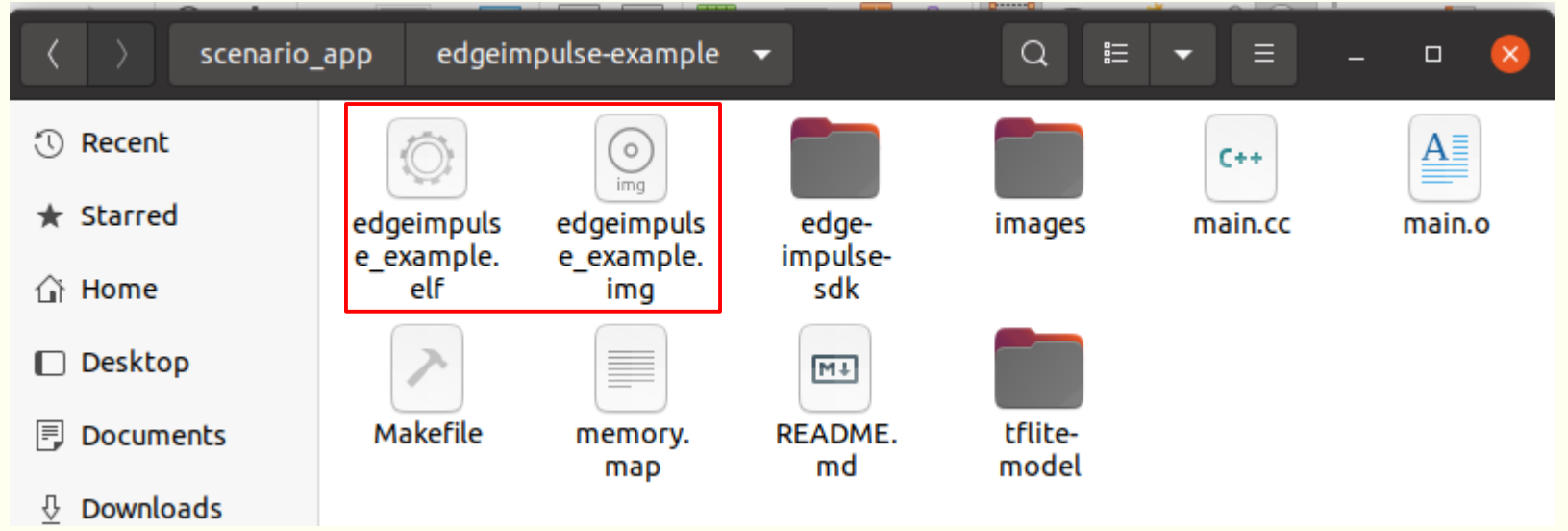

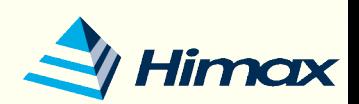

- Deploy to HIMAX WE1 EVB
	- After above steps, update edgeimpulse\_example.img to HIMAX WE1 EVB
	- In our example, we display the output score of each category on the

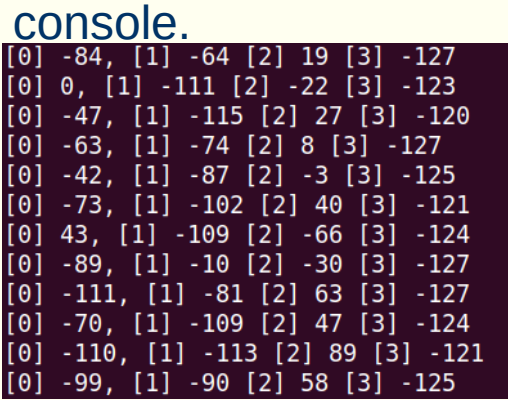

• Please edit main.cc file to show the predict gesture is which category on console.

```
\lceil 0 \rceil -128, \lceil 1 \rceil 11 \lceil 2 \rceil -13 \lceil 3 \rceil -126
prdeict gesture is 1
[0] -128, [1] 59 [2] -60 [3] -127prdeict gesture is 1
\begin{bmatrix} 0 \end{bmatrix} -127, \begin{bmatrix} 1 \end{bmatrix} 34 \begin{bmatrix} 2 \end{bmatrix} -36 \begin{bmatrix} 3 \end{bmatrix} -127
prdeict gesture is 1
|[0] -127, [1] 48 [2] -50 [3] -126
prdeict gesture is 1
[0] -128, [1] 66 [2] -69 [3] -125prdeict gesture is 1
[0] -127, [1] 18 [2] -21 [3] -125prdeict gesture is 1
```
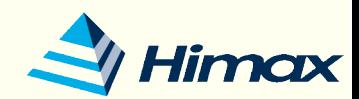
# Appendix – Himax Resource

- How to train your own Yolo-fastest model:
	- <https://github.com/HimaxWiseEyePlus/Yolo-Fastest>
- Himax yolo-fastest person dtection example:
	- https://github.com/HimaxWiseEyePlus/WE I Plus User Examples/tree/m [ain/HIMAX\\_Yolo\\_Fastest\\_Person\\_Detection\\_Example](https://github.com/HimaxWiseEyePlus/WE_I_Plus_User_Examples/tree/main/HIMAX_Yolo_Fastest_Person_Detection_Example)
- SDK API 3 examples:
	- [https://github.com/HimaxWiseEyePlus/bsp\\_tflu/tree/master/HIMAX\\_WE1](https://github.com/HimaxWiseEyePlus/bsp_tflu/tree/master/HIMAX_WE1_EVB_example/scenario_app/workshop_example) [\\_EVB\\_example/scenario\\_app/workshop\\_example](https://github.com/HimaxWiseEyePlus/bsp_tflu/tree/master/HIMAX_WE1_EVB_example/scenario_app/workshop_example)
- Himax google tflm example
	- https://github.com/HimaxWiseEyePlus/himax tflm
- PC tool:
	- [https://github.com/HimaxWiseEyePlus/WE\\_I\\_Plus\\_User\\_Examples/releas](https://github.com/HimaxWiseEyePlus/WE_I_Plus_User_Examples/releases/download/v1.0/PC_TOOL) [es/download/v1.0/PC\\_TOOL](https://github.com/HimaxWiseEyePlus/WE_I_Plus_User_Examples/releases/download/v1.0/PC_TOOL)
- Edgeimpulse example:
	- [https://github.com/HimaxWiseEyePlus/bsp\\_tflu/tree/master/HIMAX\\_WE1\\_](https://github.com/HimaxWiseEyePlus/bsp_tflu/tree/master/HIMAX_WE1_EVB_example/scenario_app/edgeimpulse-example) [EVB\\_example/scenario\\_app/edgeimpulse-example](https://github.com/HimaxWiseEyePlus/bsp_tflu/tree/master/HIMAX_WE1_EVB_example/scenario_app/edgeimpulse-example)

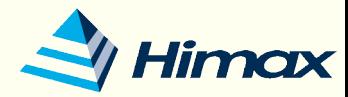

*Himax Proprietary & Confidential*

# Appendix - Update Bootloader Version

- 1. Please notice that following steps will erase all data (bootloader and application) in the HIMAX WE1 EVB flash.
- 2. Download FT4222 Linux driver. ( [https://www.ftdichip.com/Support/SoftwareExamples/libft4222-linux-1.4.](https://www.ftdichip.com/Support/SoftwareExamples/libft4222-linux-1.4.4.9.tgz) [4.9.tgz](https://www.ftdichip.com/Support/SoftwareExamples/libft4222-linux-1.4.4.9.tgz) ).
- 3. Install FT4222 driver by typing
	- install4222.sh
- 4. Assign access right to usb device, go to directory
	- cd /etc/udev/rules.d/
	- create file with naming "99-ftdi.rules", fill following data in file
	- # FTDI's ft4222 USB-I2C Adapter UBSYSTEM=="usb", ATTRS{idVendor}=="0403", ATTRS{idProduct}=="601c", GROUP="plugdev", MODE="0666"
- *Himax Proprietary & Confidential* [FlashTool.zip](https://github.com/HimaxWiseEyePlus/bsp_tflu/releases/download/v1.0/FlashTool.zip) 5. Download Flash tooland unzip it. ( [https://github.com/HimaxWiseEyePlus/bsp\\_tflu/releases/download/v1.0/](https://github.com/HimaxWiseEyePlus/bsp_tflu/releases/download/v1.0/FlashTool.zip)  $\tilde{\mathcal{L}}$ 74

## Appendix - Update Bootloader Version

- 6. Download bootloader, current latest version is v1.4.4 ( [https://github.com/HimaxWiseEyePlus/bsp\\_tflu/releases/download/v1.](https://github.com/HimaxWiseEyePlus/bsp_tflu/releases/download/v1.0/himax_we1_bootloader_v1_4_4.bin) O/himax we1 bootloader v1 4 4.bin
- 7. Copy bootloader to Flash Tool directory.
- 8. Connect HIMAX WE1 EVB via USB cable.
- 9. Make sure there is no serial terminal connect to HIMAX WE1 EVB.
- 10. Type following command to start update flash image
	- \$sudo ./WE-I\_ISP\_Tool [bootloader name]
- 11. For example, download bootloader "himax we1 bootloader  $v1$  4 4.bin" to flash

```
byr@by-HP-ProBook-430-G7:~/Downloads/FlashTool$ sudo ./WE-I ISP Tool himax we1 b
ootloader v1 4 4.bin
Start to erase.
Erase done.
programming FW image...
Waiting for device ack ...
 done.
Time:13(sec)
```
#### *Himax Proprietary & Confidential*

### Appendix - Update Bootloader Version

12. After bootloader updated, you can double check the version by open terminal at your environment and press reset button on HIMAX WE1 EVB.

```
Himax WEI Boot loader
embARC Build Time: Jan 4 2021, 13:44:14
Compiler Version: Metaware, 4.2.1 Compatible Clang 8.0.1
Boot loader Version : 1.4.4 (Date:Jan 4 2021)
chip version : 0x8535a1
cpu speed : 400000000 hz
spi speed : 50000000 hz
wake up evt:4
\ldotssecure lib version = 352380df9a347b1187d2361bfcd4455178a1ebcb
1st APPLICATION addr[3]=21000 (main-1966)
```
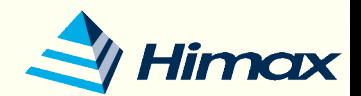